## **BILDNER**

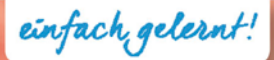

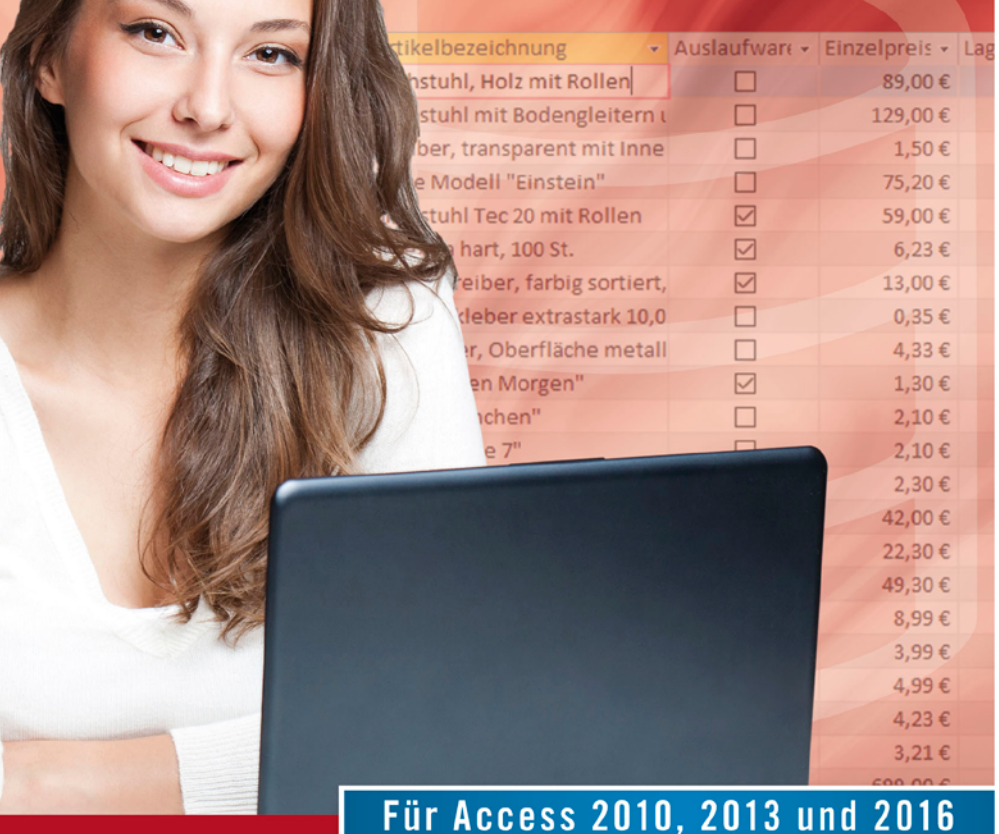

**Inge Baumeister** 

## **ersten Datenbank Für Access 2010 - 2016** Schritt für Schritt zur ersten Datenbank

Von der Datenmodellierung bis zur fertigen Datenbank | Abfrage- und Auswertungstechniken | Formulare und Berichte | Praxisnahe Tipps | Beispiele zum Download

**Verlag:** BILDNER Verlag GmbH Bahnhofstraße 8 94032 Passau

http://www.bildner-verlag.de info@bildner-verlag.de

Tel.: +49 851-6700 Fax: +49 851-6624

ISBN: 978-3-8328-5294-8

Covergestaltung: Christian Dadlhuber

Autorin: Inge Baumeister

Bildquelle Cover: © lithian - Fotolia.com Kapitelbild: © vege - Fotolia.com

Herausgeber: Christian Bildner

© 2017 BILDNER Verlag GmbH Passau

Die Informationen in diesen Unterlagen werden ohne Rücksicht auf einen eventuellen Patentschutz veröf-fentlicht. Warennamen werden ohne Gewährleistung der freien Verwendbarkeit benutzt. Bei der Zusam-menstellung von Texten und Abbildungen wurde mit größter Sorgfalt vorgegangen. Trotzdem können Fehler nicht vollständig ausgeschlossen werden. Verlag, Herausgeber und Autoren können für fehlerhafte Angaben und deren Folgen weder eine juristische Verantwortung noch irgendeine Haftung übernehmen. Für Verbesserungsvorschläge und Hinweise auf Fehler sind Verlag und Herausgeber dankbar.

Fast alle Hard- und Softwarebezeichnungen und Markennamen der jeweiligen Firmen, die in diesem Buch erwähnt werden, können auch ohne besondere Kennzeichnung warenzeichen-, marken- oder patent-rechtlichem Schutz unterliegen.

Die Namen, Adressen und sonstigen Daten der Übungsdatenbank und der sonstigen verwendeten Beispiele sind frei erfunden, Ähnlichkeiten mit Personen oder Produkten sind rein zufällig und keinesfalls beabsichtigt.

Das Werk einschließlich aller Teile ist urheberrechtlich geschützt. Es gelten die Lizenzbestimmungen der BILDNER Verlag GmbH Passau.

## **Herzlich willkommen!**

Datenbanken sammeln und ordnen umfangreiche Informationen. Mit dem entsprechenden Know-how lassen sich diese Daten fast beliebig verknüpfen, individuell auswerten und in Form von Berichten drucken. Microsoft Access eignet sich aufgrund seiner komfortablen Benutzeroberfläche hervorragend für Einsteiger, erlaubt aber aufgrund seiner Komplexität auch anspruchvolle Lösungen für den professionellen Einsatz.

Dieses Buch wendet sich an Einsteiger, die mit Access eine eigene Datenbank aufbauen oder zwecks Erweiterung und Anpassung einer vorhandenen Datenbank die Erstellung und den Aufbau von Access-Datenbanken besser nachvollziehen möchten. Spezielles Vorwissen ist dazu nicht nötig, Sie sollten allerdings über grundlegende Kenntnisse der Benutzeroberfläche und Dateiverwaltung des Betriebssystems Windows verfügen.

Schritt für Schritt, in verständlicher Sprache und mit zahlreichen Bildern erstellen Sie eine Datenbank zur Verwaltung von Kundendaten, Artikeln und Bestellungen. Übungsaufgaben am Ende jeder Lektion geben Ihnen Gelegenheit, das Gelernte zu vertiefen. Einen Einstieg erhalten Sie mit einer kleinen fertigen Datenbank, in die Sie nur noch Daten eingeben müssen. Der erste Schritt zur eigenen Datenbank beginnt mit wichtigen Überlegungen und Vorarbeiten und darauf aufbauend werden die ersten Tabellen des Übungsbeispiels erstellt. Die weiteren Kapitel befassen sich eingehend mit den Abfragen, Berichten und den verschiedenen Werkzeugen zur Gestaltung benutzerfreundlicher Formulare. Eine schnelle Einführung in SQL, die Erstellung eigener Makros und der Einsatz von Werkzeugen zur Dokumentation und Wartung von Datenbanken runden das Buch ab.

Gleichzeitig hat sich dieses Buch zum Ziel gesetzt, Ihnen anhand des Übungsbeispiels auch Rezepte zur Umsetzung eigener Anforderungen zu geben. Hinweise und Tipps aus der Praxis helfen Ihnen, typische Anfängerfehler zu vermeiden und Fallstricke zu umgehen. Die Autorin Inge Baumeister hat langjährige Erfahrungen in der Entwicklung professioneller Datenbanklösungen mit Microsoft Access gesammelt und ist gleichzeitig seit langem in der Erwachsenenbildung und im Bereich firmeninterner Fortbildungen tätig.

Die eingesetzte Übungsdatenbank mit allen Beispielen erhalten Sie auf unserer Homepage kostenlos zum Download. Rufen Sie dazu die folgende Seite auf:

#### **www.bildner-verlag.de/00196**

#### **Hinweise**

Sämtliche Abbildungen wurden mit Access 2016 erstellt, das Aussehen der Versionen 2010 und 2013 kann daher geringfügig abweichen. Keine Unterschiede erge-

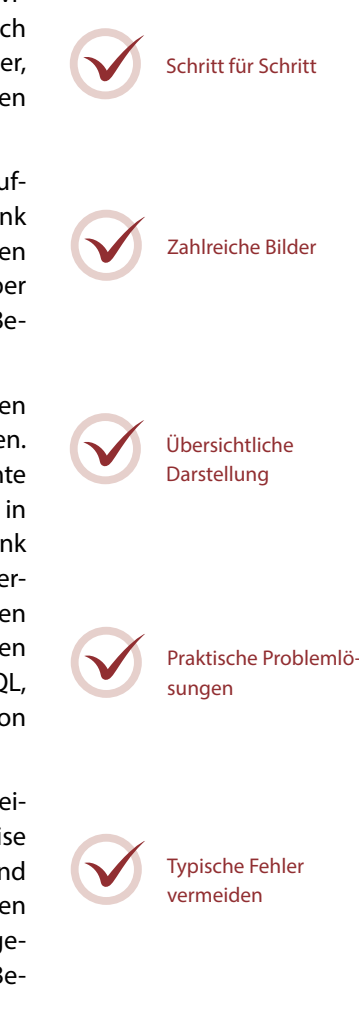

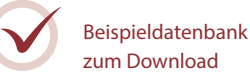

**Inhalt** ben sich mit Ausnahme der Hilfe hinsichtlich des Funktionsumfangs, das Buch kann daher ohne Probleme auch für Access 2010 und 2013 eingesetzt werden.

Befehle, Bezeichnungen von Schaltflächen und Beschriftungen von Dialogfenstern, sowie Feldnamen und die Namen der verwendeten Datenbankobjekte sind zur besseren Unterscheidung farbig und kursiv hervorgehoben, zum Beispiel Register *Start*, Schaltfläche *Kopieren*.

Am Anfang jedes Kapitels finden Sie eine Übersicht über behandelte Inhalte und das erforderliche Vorwissen. Am Ende der einzelnen Einheiten erhalten Sie eine Zusammenfassung des Gelernten. Unbekannte Begriffe schlagen Sie im Glossar am Ende des Buchs nach und eine Liste nützlicher Tastenkombinationen im Anhang hilft Ihnen, Arbeitsschritte schnell zu erledigen. Auf das Thema VBA-Programmierung wurde bewusst verzichtet, da eine ausführliche Beschreibung genügend Stoff für ein eigenes Buch liefert und den Rahmen eines Einsteigerbuches sprengen würde.

Viel Spaß und Erfolg mit dem Buch wünschen Ihnen BILDNER Verlag und die Autorin Inge Baumeister

### **Inhalt**

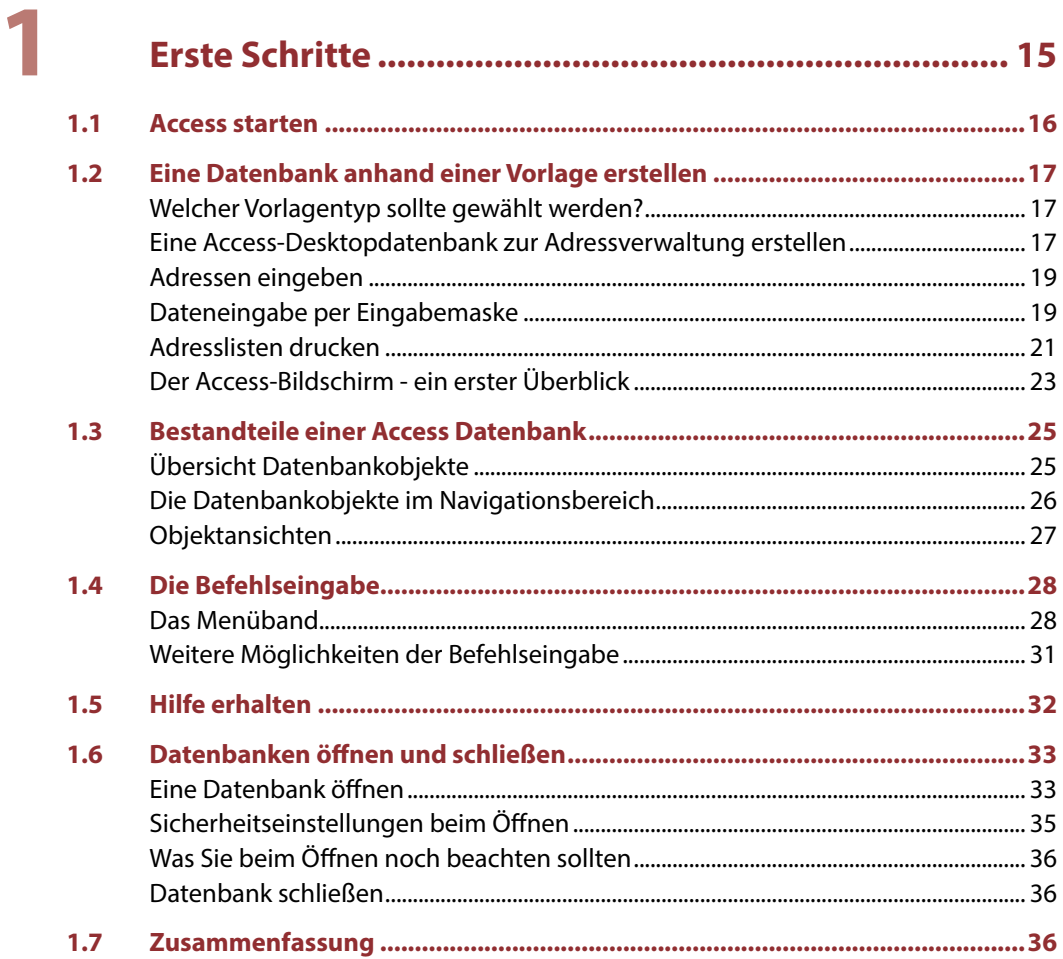

## $\overline{\mathbf{2}}$

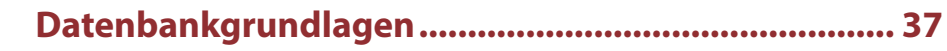

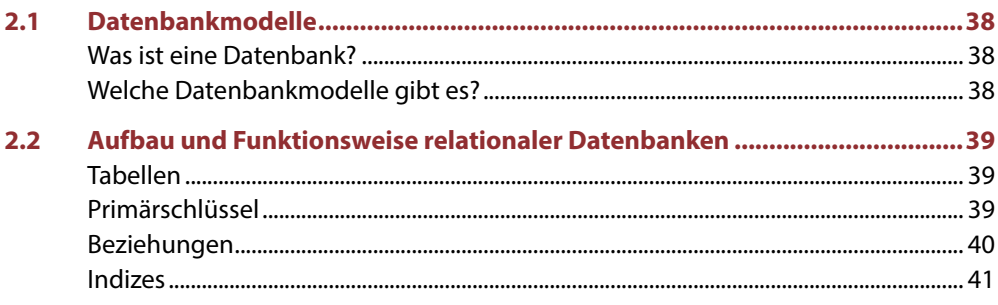

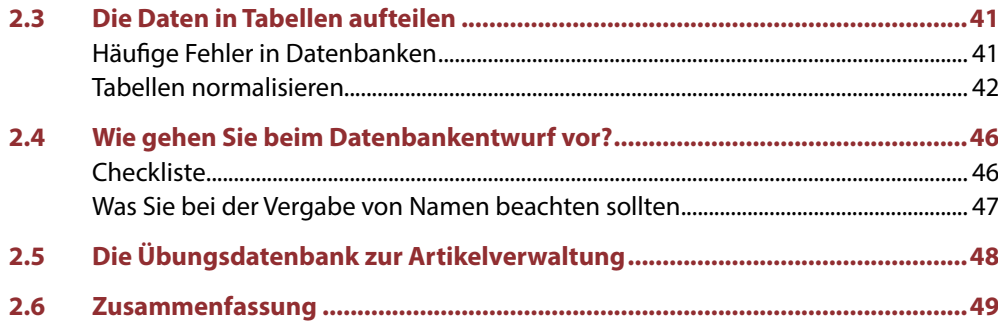

## 3

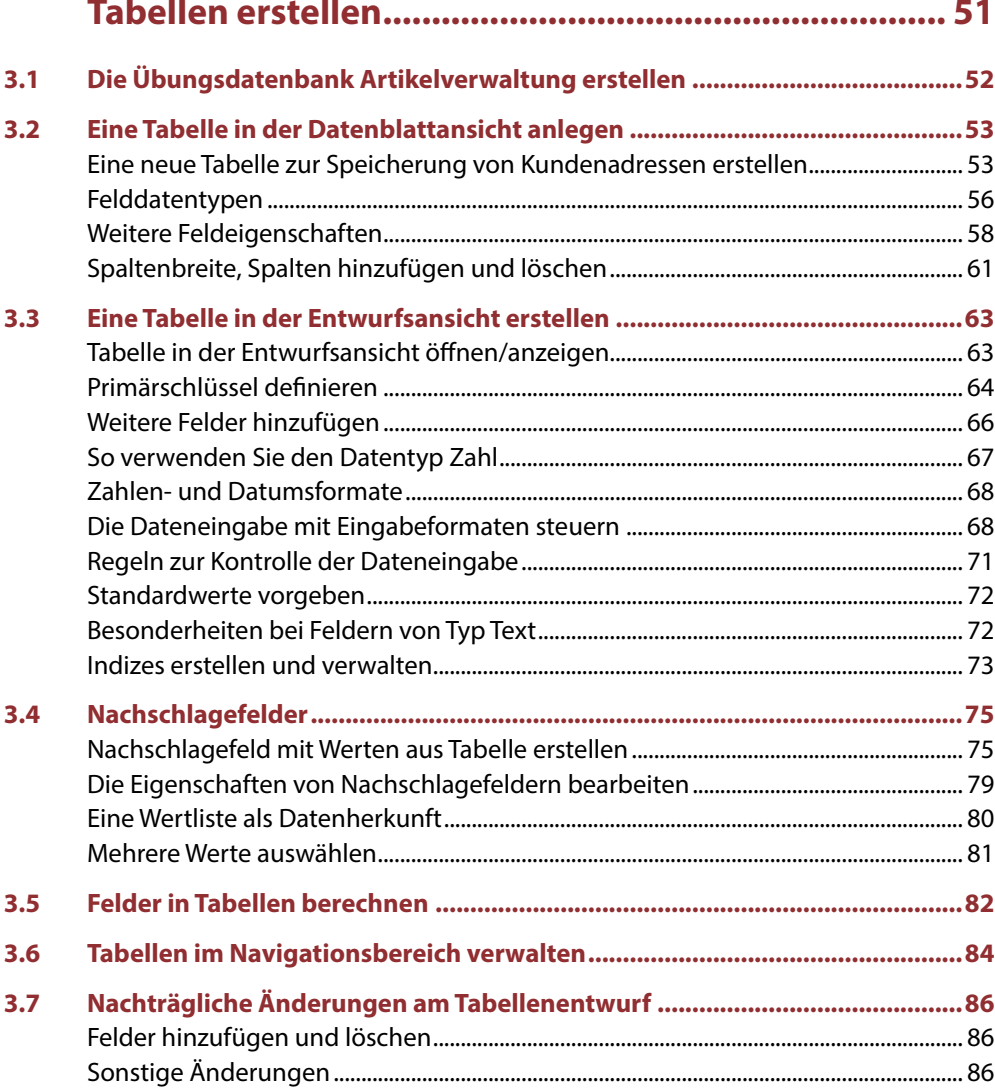

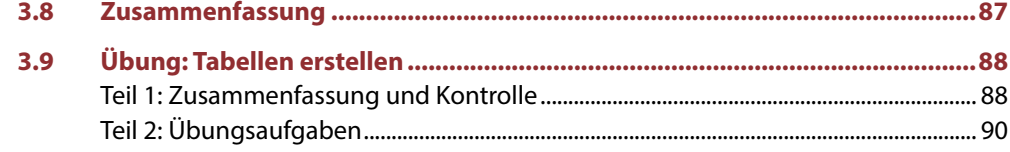

## 4

### Dateneingabe und Umgang mit Tabellen................... 91

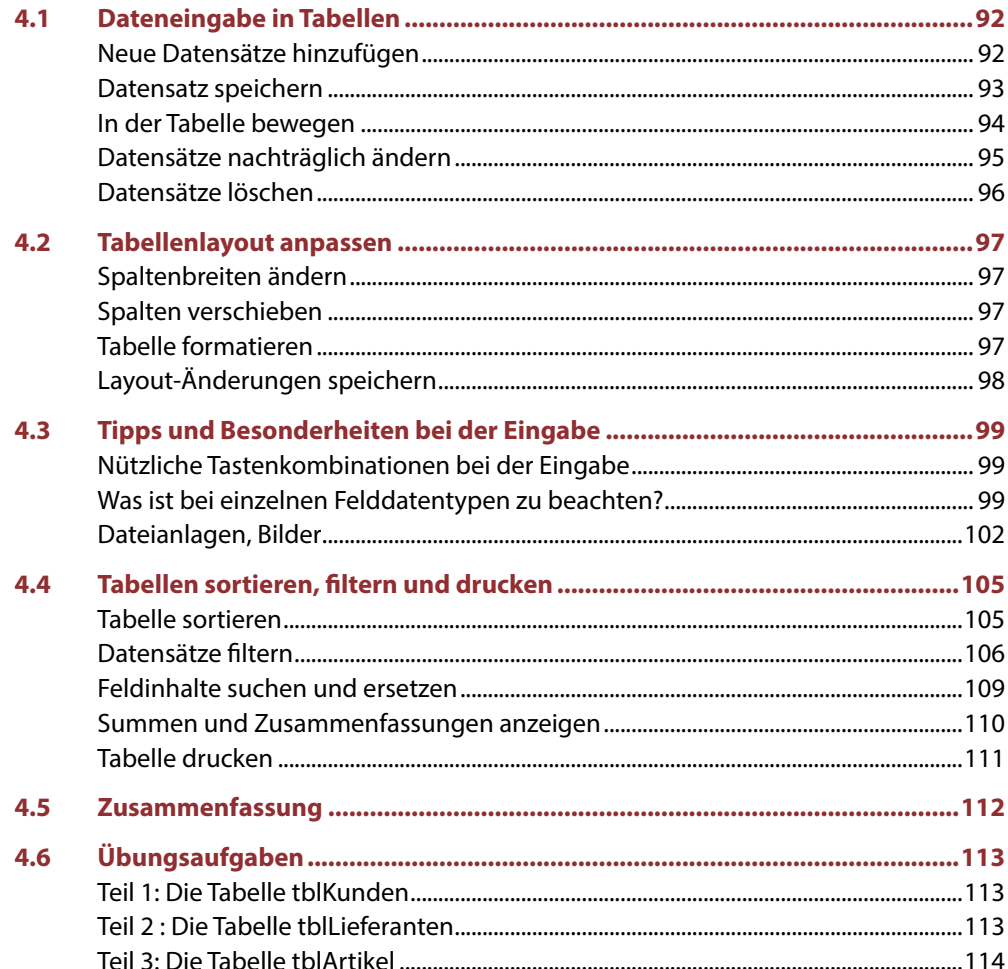

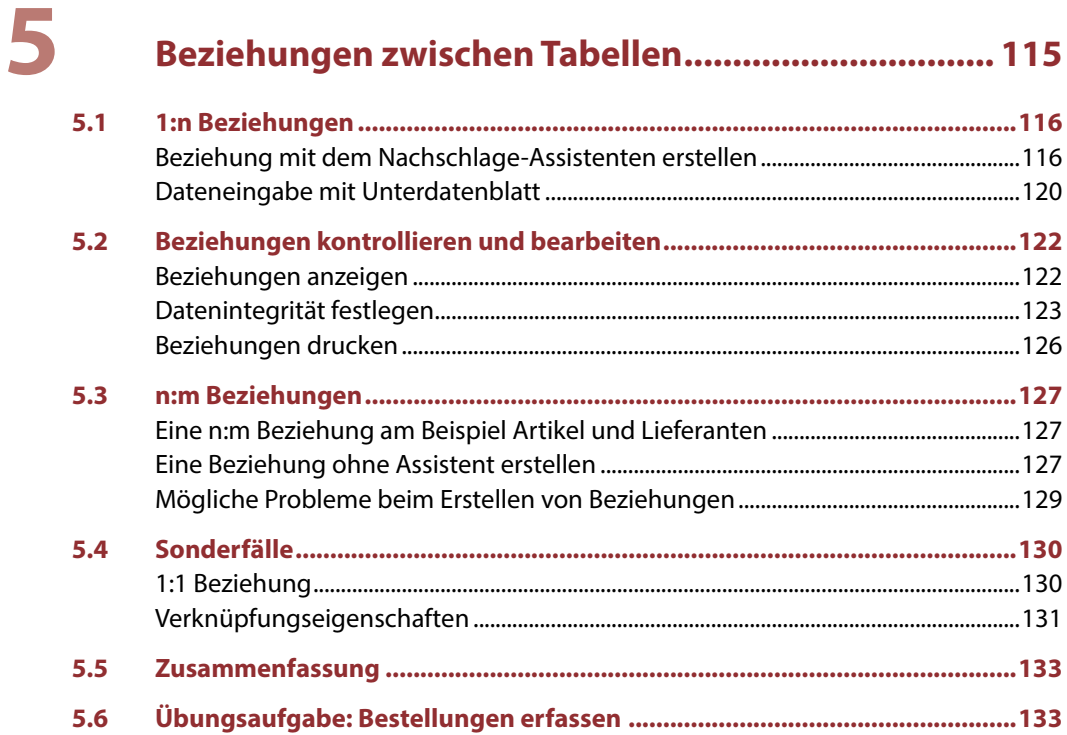

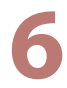

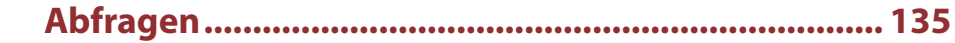

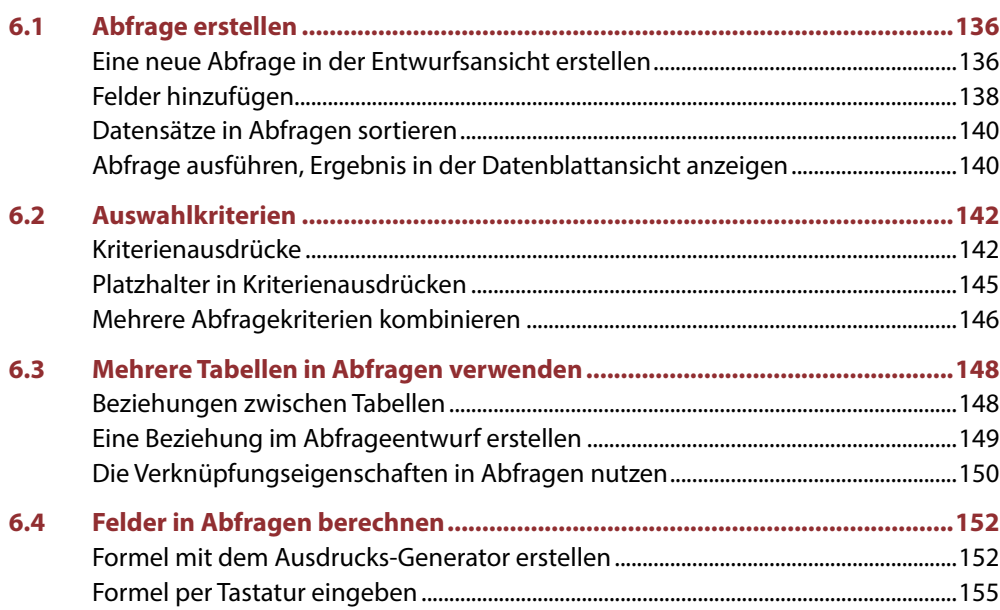

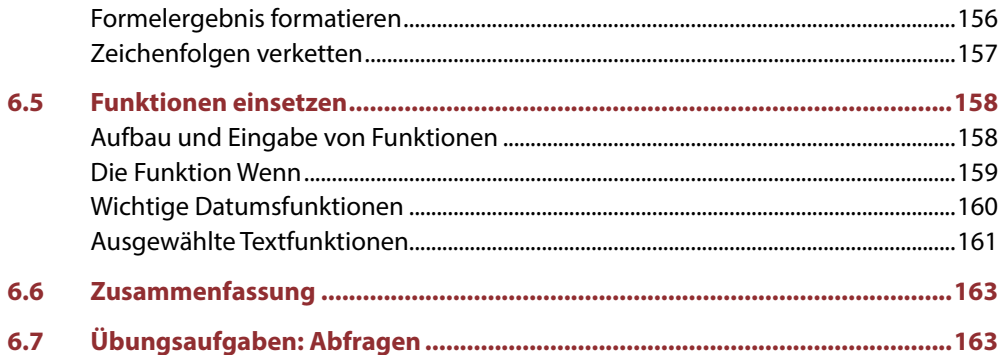

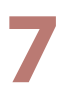

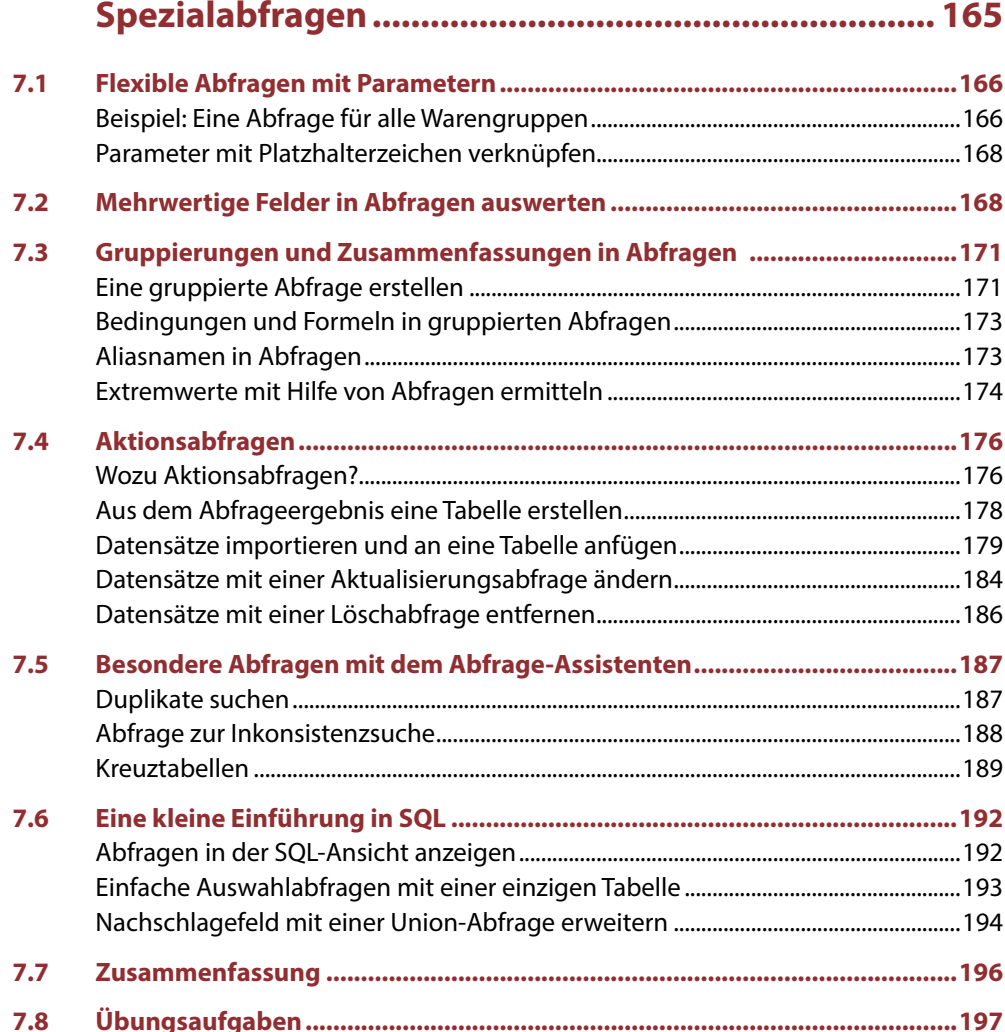

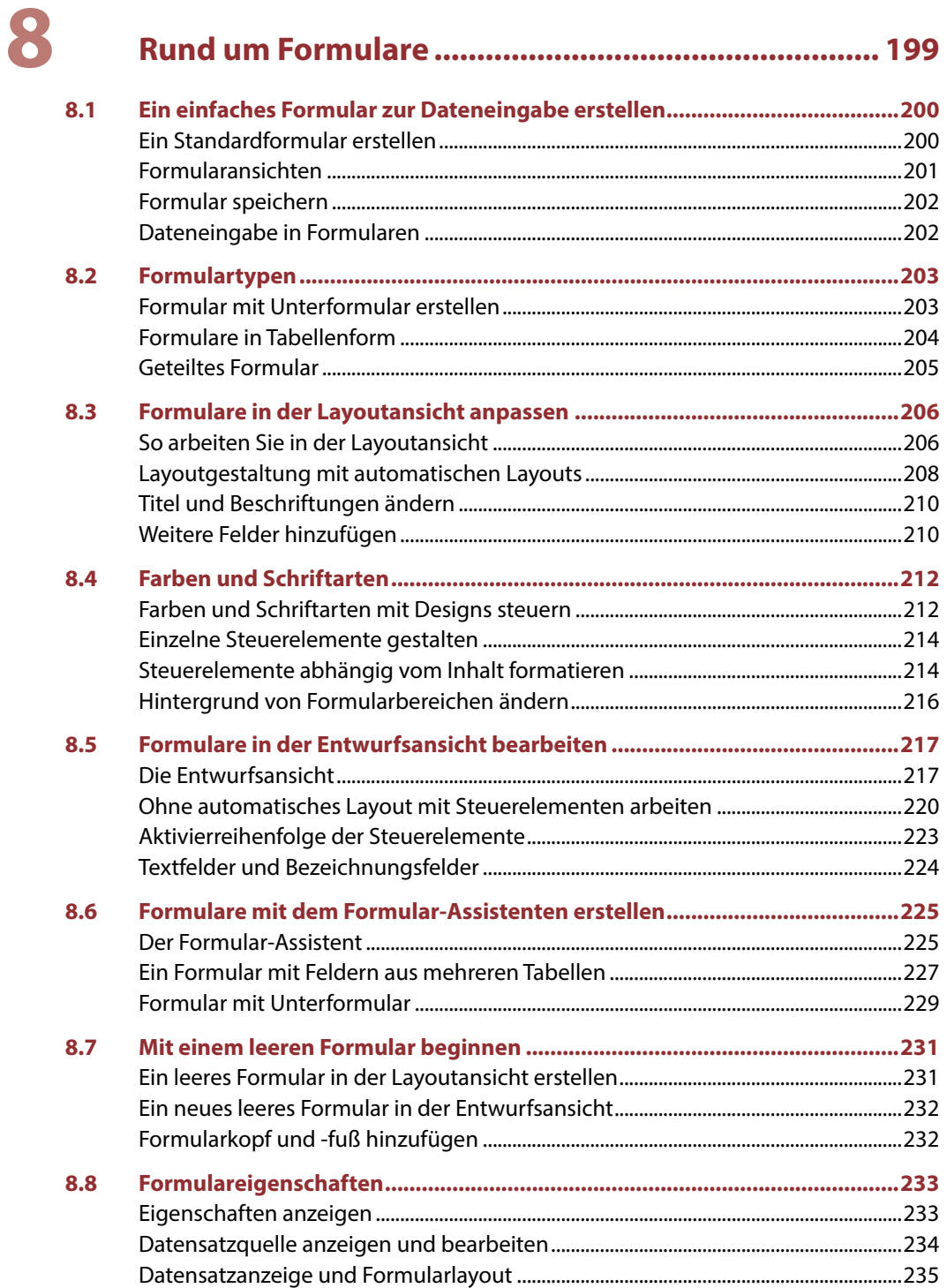

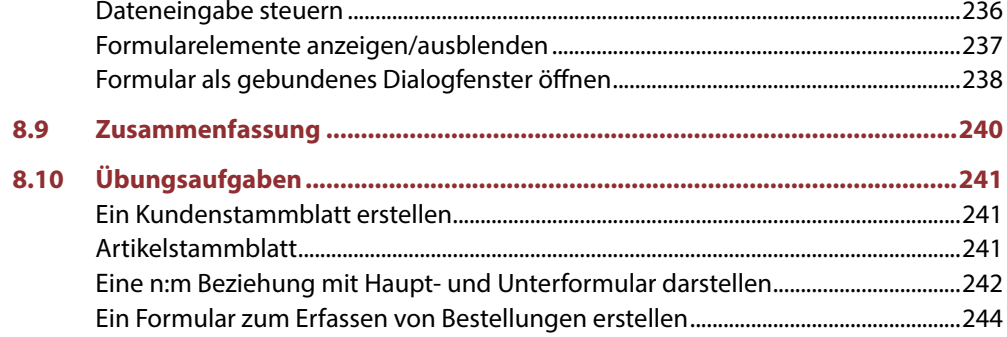

## 9

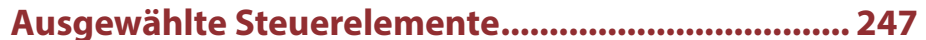

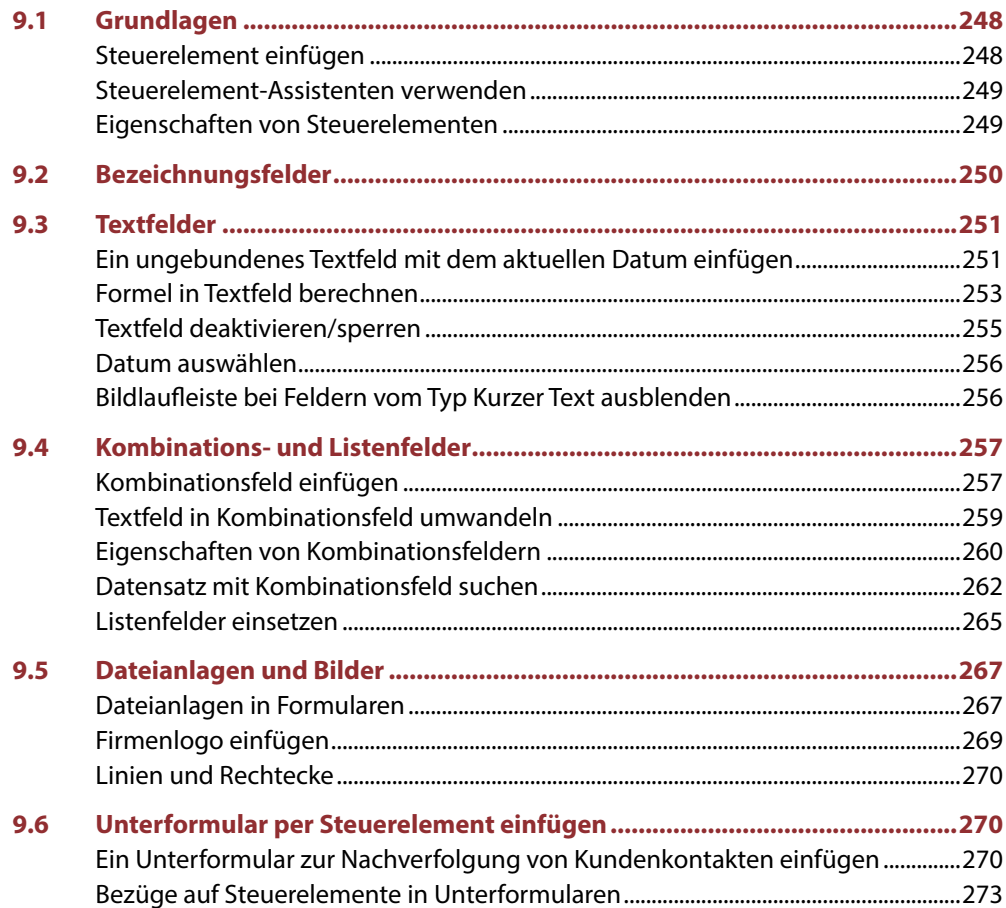

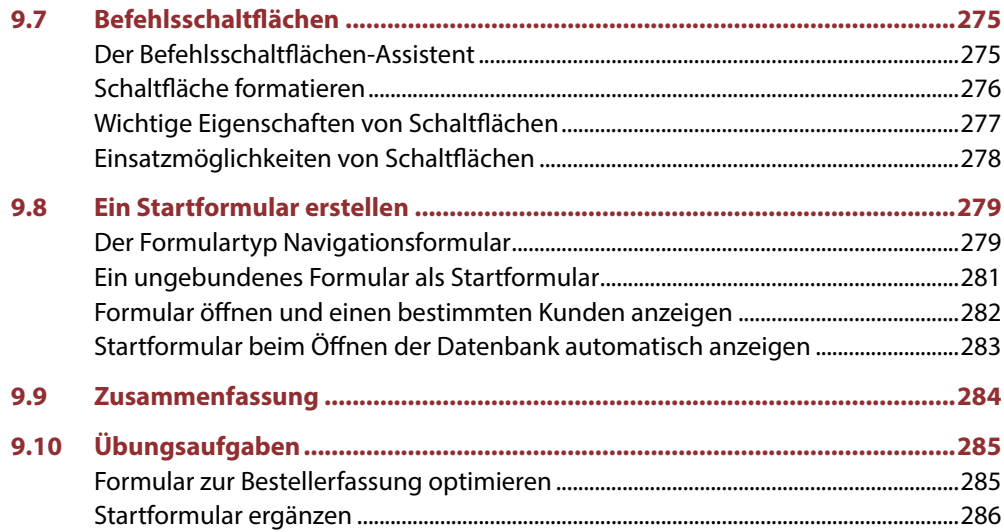

## 10 Bericht

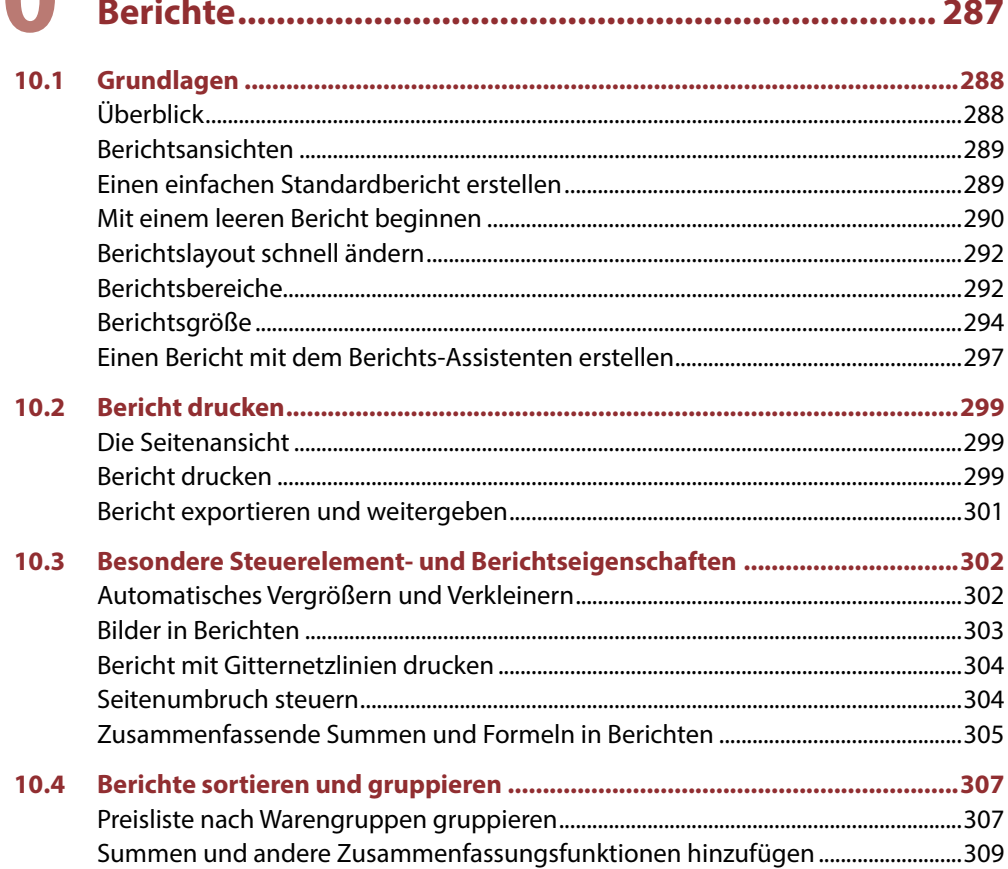

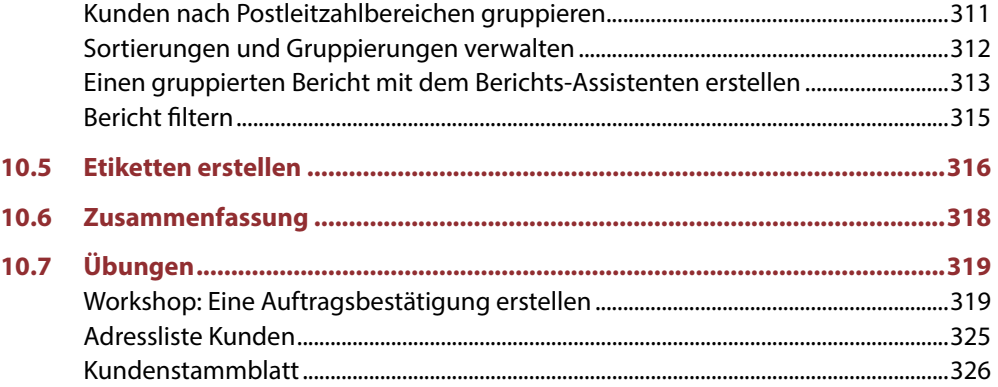

## 11 Makros

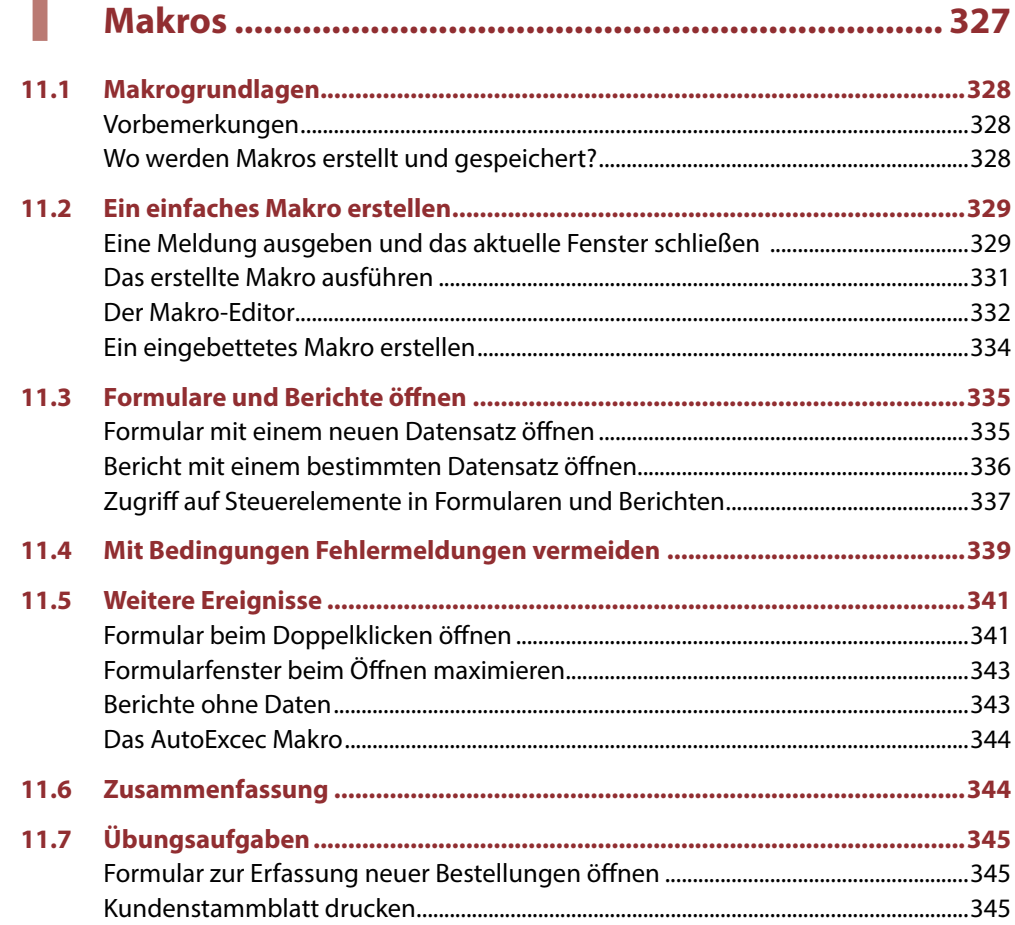

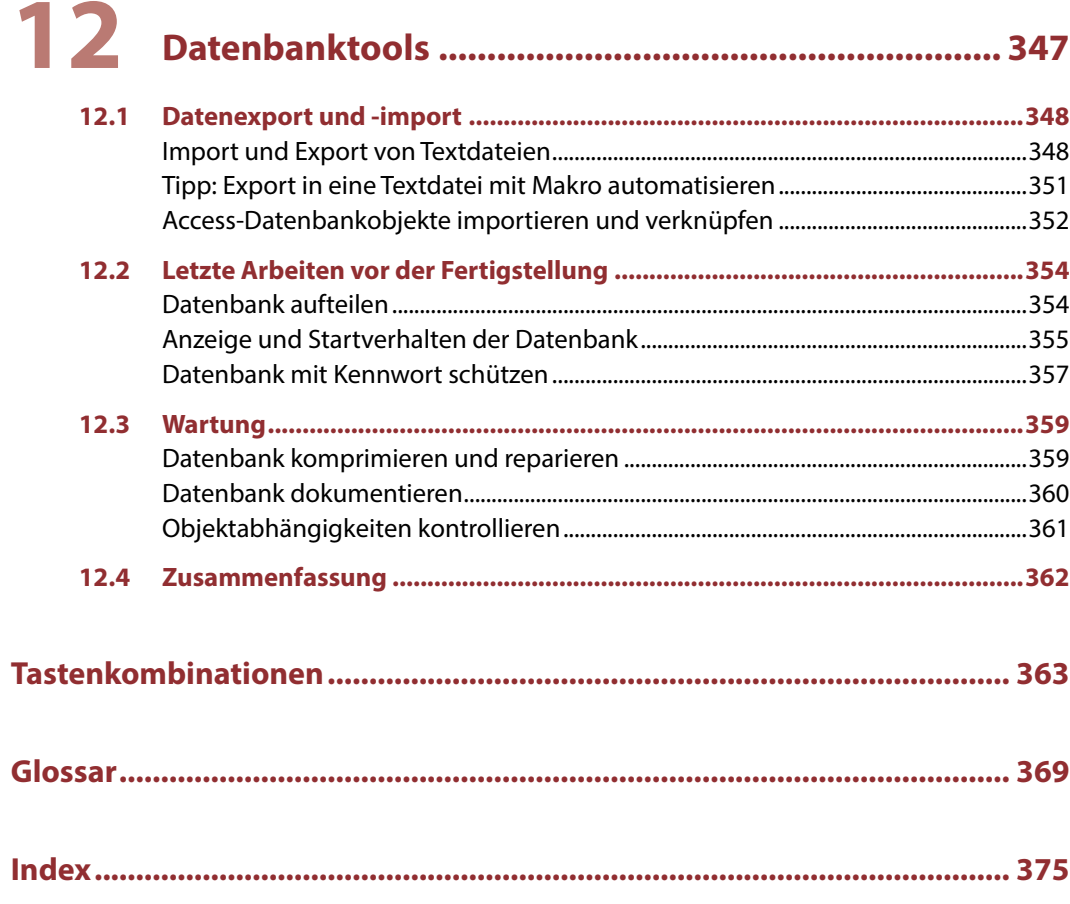

## **1 Erste Schritte**

#### **In diesem Kapitel lernen Sie...**

- **Eine einfache Datenbank aus einer** Vorlage erstellen
- Bestandteile einer Access-Datenbank
- Datenbankobjekte verwalten
- **Befehlseingabe und Hilfe**
- Datenbank öffnen und schließen
- **Sicherheitseinstellungen beim Öff**nen einer Datenbank

#### **Das sollten Sie bereits wissen**

- **Grundlegende Eingabetechniken**
- **Dateien speichern und öffnen**

#### **1.1 Access starten**

Zum Starten von Access gibt es unter Windows 10 verschiedene Möglichkeiten:

### A B ccess 2016

- **IN Falls sich die Kachel Access im Startmenü von Windows befindet, so klicken oder** tippen Sie auf diese.
- X Oder klicken Sie in der alphabetischen App-Liste (*Alle Apps*) des Startmenüs auf *Access*.
- X Am einfachsten tippen Sie den Suchbegriff "access" oder die ersten Zeichen davon in das Suchfeld der Taskleiste ein und klicken in der Liste der Suchergebnisse auf *Access (Desktop-App)*. Falls Sie Windows 10 verwenden und die Sprachassistentin Cortana aktiviert ist, können Sie auch Cortana damit beauftragen, etwa mit der Anweisung "Öffne Access".

#### **Die Startseite von Access**

Unmittelbar nach dem Start erscheint die Startseite von Access und Sie können wählen, was Sie tun möchten.

- X Um eine vorhandene Datenbank zu öffnen, klicken Sie links entweder unter *Zuletzt verwendet* auf die Datenbank oder auf *Weitere Dateien öffnen*, falls sich die gesuchte Datenbank hier nicht befindet.
- **X Wenn Sie dagegen eine neue Datenbank erstellen möchten, dann finden Sie im** rechten Bereich verschiedene Vorlagen und die Möglichkeit, mit einer leeren Datenbank zu beginnen.

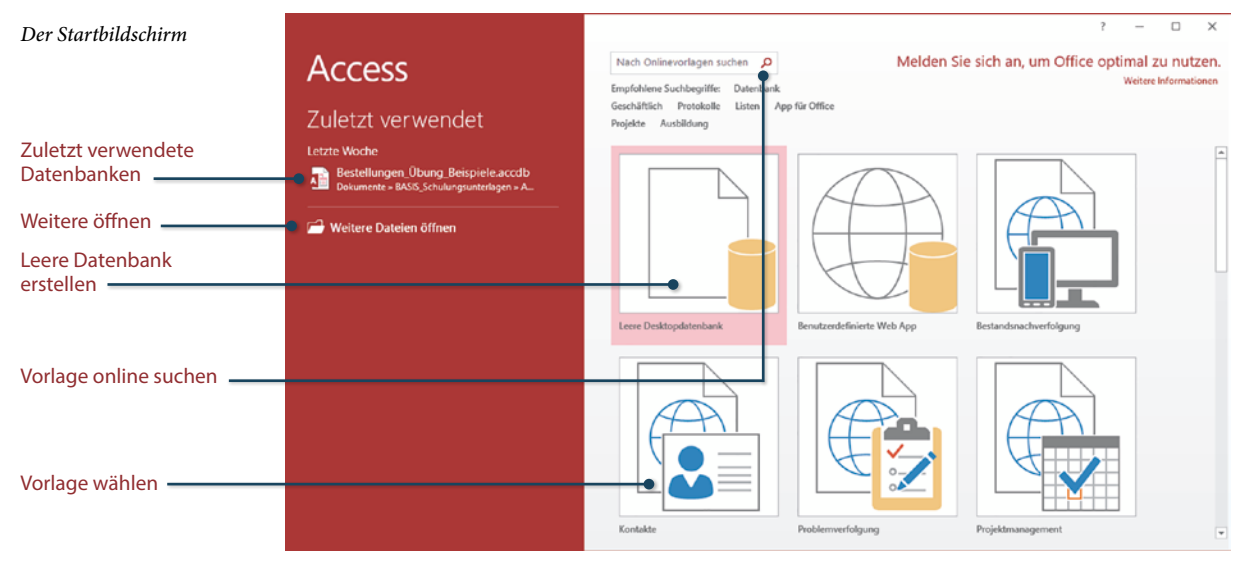

### **1.2 Eine Datenbank anhand einer Vorlage erstellen**

#### **Welcher Vorlagentyp sollte gewählt werden?**

Vorlagen sind fertige Datenbanken, in die Sie nur noch Ihre Daten eingeben brauchen. Access stellt zwei unterschiedliche Typen von Vorlagen zur Verfügung:

#### **Access Web App-Vorlagen**

Web App-Vorlagen erkennen Sie am Globus-Symbol. Sie können nur benutzt werden, wenn Office 365 zusammen mit SharePoint Online verwendet wird oder in der Firma SharePoint Server 2013 oder 2016 mit Access Services und SQL Server 2012 (oder höher) zur Verfügung steht. Web App-Datenbanken können auch ohne Access geöffnet werden, vorausgesetzt, die betreffende Person verfügt über entsprechende Berechtigungen.

#### **Access-Desktopdatenbanken**

Bei Vorlagen für Desktopdatenbanken fehlt das Globus-Symbol. Desktopdatenbanken werden lokal gespeichert; wenn sie sich auf einem Server befinden, können sie über das Netzwerk auch anderen Benutzern zur Verfügung gestellt werden. Voraussetzung: Access muss auf jedem Arbeitsplatzrechner installiert sein.

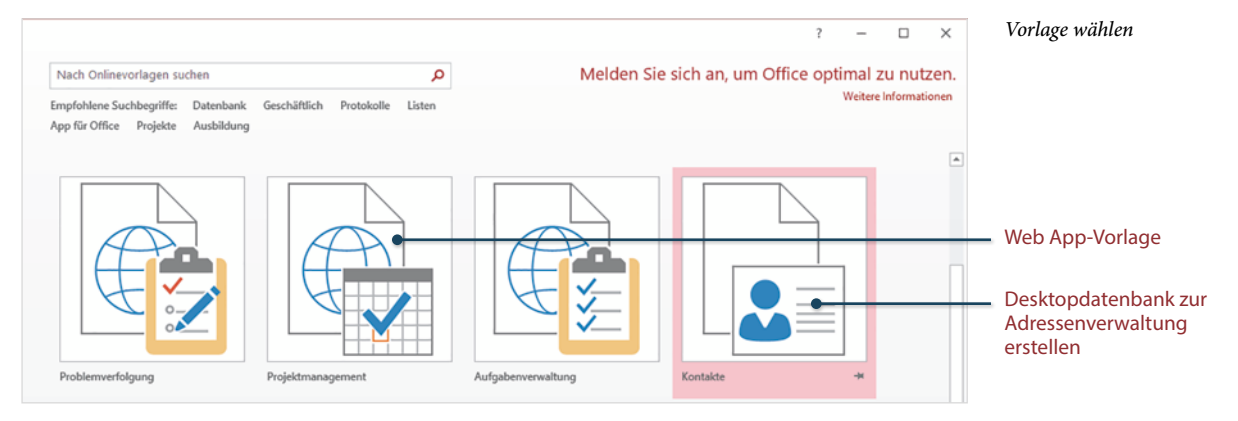

#### **Eine Access-Desktopdatenbank zur Adressverwaltung erstellen**

Als Beispiel soll eine Access-Desktopdatenbank zur Verwaltung von Adressen erstellt werden. Klicken Sie auf der Startseite auf die Vorlage *Kontakte* (siehe Bild oben).

- **1** Im nächsten Schritt werden Sie aufgefordert, Speicherort und Dateiname der Datenbank festzulegen:
	- Geben Sie im Feld *Dateiname* den gewünschten Dateinamen für Ihre Datenbank ein, die Dateinamenerweiterung .accdb wird automatisch angefügt.

 Klicken Sie auf das Symbol *Durchsuchen*, um den Speicherort der Datenbank festzulegen.

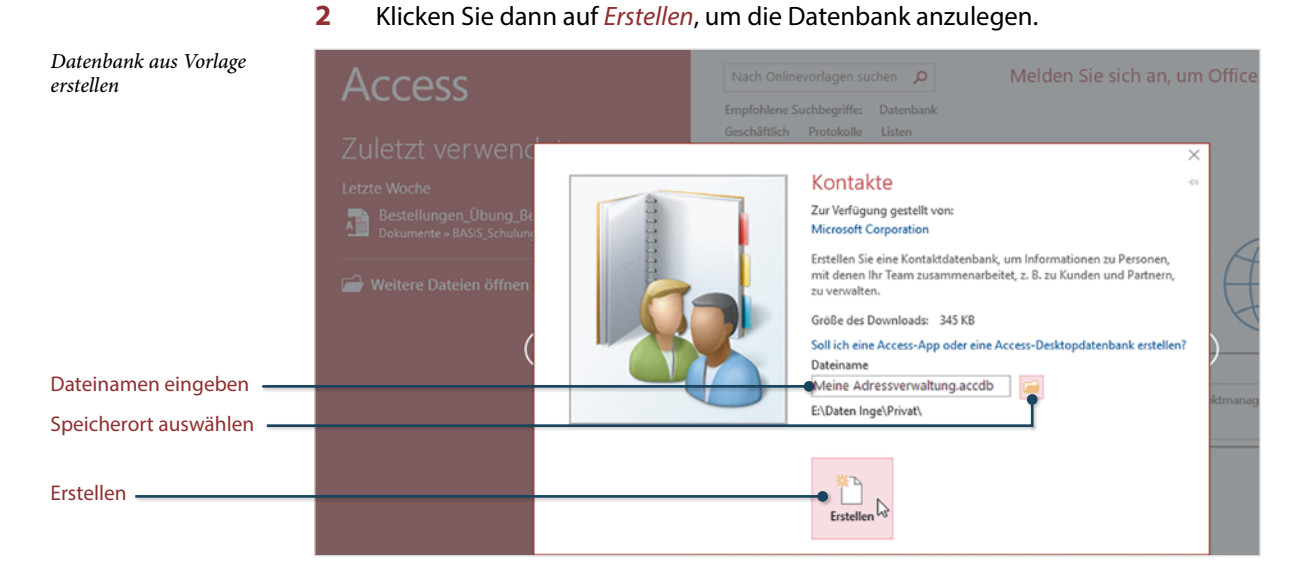

**3** Die Datenbank wird erstellt und die Tabelle *Kontaktliste* zur anschließenden Dateneingabe geöffnet. Gleichzeitig erscheint eine Sicherheitswarnung, dass einige aktive Inhalte deaktiviert wurden. Klicken Sie auf *Inhalt aktivieren*.

#### *Die Tabelle Kontaktliste*

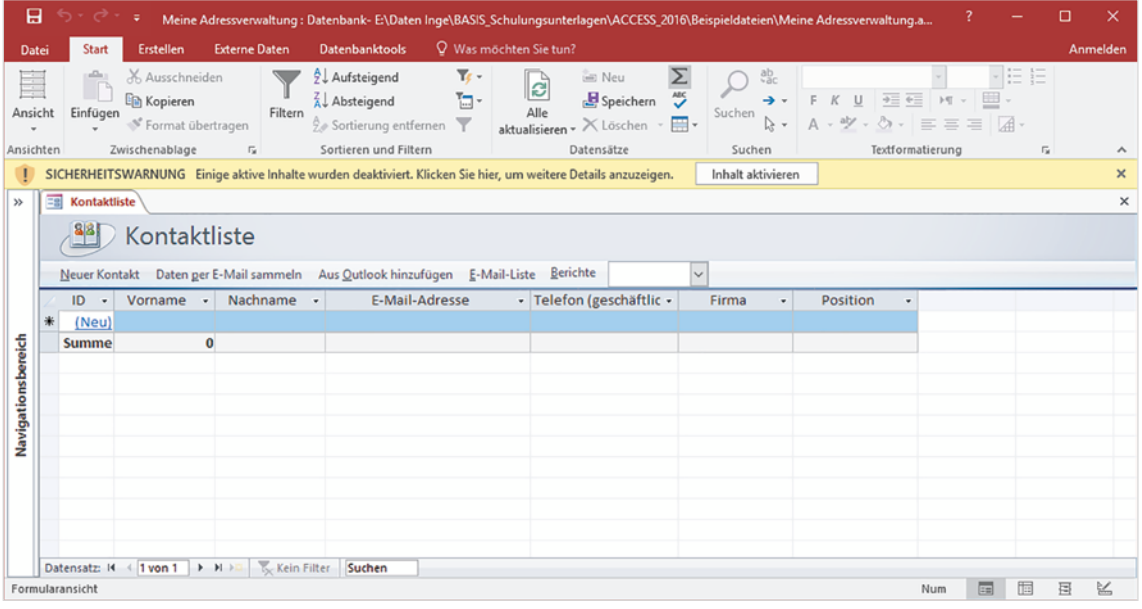

Aktive Inhalte sorgen dafür, dass Sie später in der Datenbank z. B. per Mausklick schnell Formulare zur Dateneingabe öffnen oder Daten drucken können.

#### **Adressen eingeben**

Access-Tabellen unterscheiden sich nur wenig von Excel-Tabellen. Die erste Zeile enthält die Spaltenüberschriften bzw. Feldnamen.

- **1** Klicken Sie in der Spalte *Vorname* in die Zelle und beginnen Sie mit der Eingabe. Die erste Spalte *ID* enthält eine fortlaufende Nummer, diese wird während der Eingabe automatisch vergeben. Eine Eingabe per Tastatur ist hier nicht möglich.
- **2** Um zum nächsten Feld zu gelangen, verwenden Sie die Tab-Taste, die Enter-Taste oder die Pfeiltaste nach rechts.

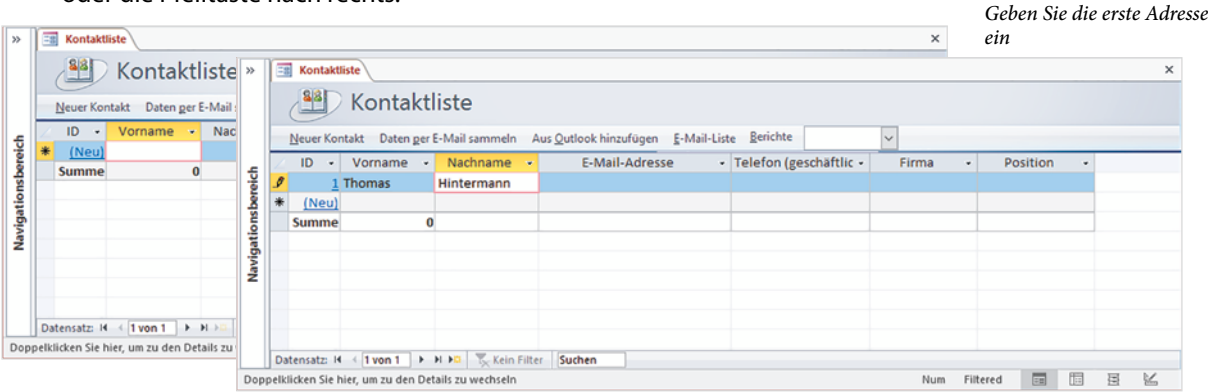

**3** Füllen Sie die erste Adressenzeile der Tabelle aus, bei fehlenden Angaben z. B. Telefonnummer können einzelne Felder auch leer bleiben. Am Ende der ersten Zeile gelangen Sie mit Tab-Taste oder Enter-Taste in die nächste Zeile und können die nächste Adresse eingeben. Diese erhält automatisch die ID 2.

#### **Dateneingabe per Eingabemaske**

Optisch ansprechender und benutzerfreundlicher ist die Dateneingabe und -bearbeitung über eine Eingabemaske, in Access als Formular bezeichnet.

**1** Klicken Sie zum Öffnen des Formulars oberhalb der Tabelle auf *Neuer Kontakt*.

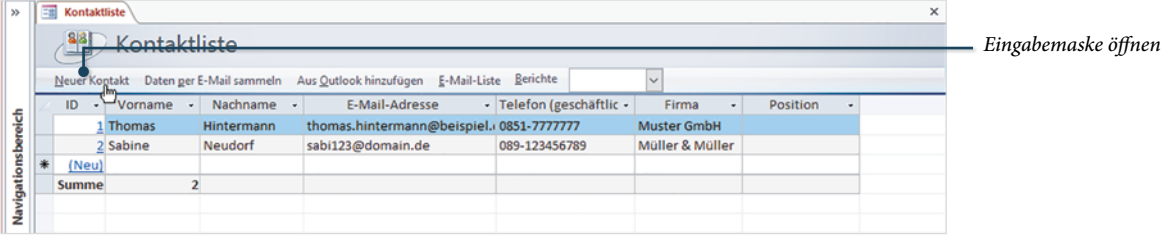

**2** Das Formular *Kontaktdetails* umfasst wesentlich mehr Felder als die Tabelle, siehe Bild auf der nächsten Seite. Auch hier benutzen Sie wieder Tab-Taste, Enter-Taste oder die Pfeiltasten, um zwischen den Eingabefeldern zu wechseln.

- **3** Um die erfasste Adresse zu speichern und die nächste einzugeben, klicken Sie auf *Speichern und neuer Kontakt*. Im Feld *Hinweise* können Sie auch längere Bemerkungen eingeben.
- **4** Zum Beenden der Dateneingabe und Schließen des Formulars klicken Sie rechts auf *Schließen*.

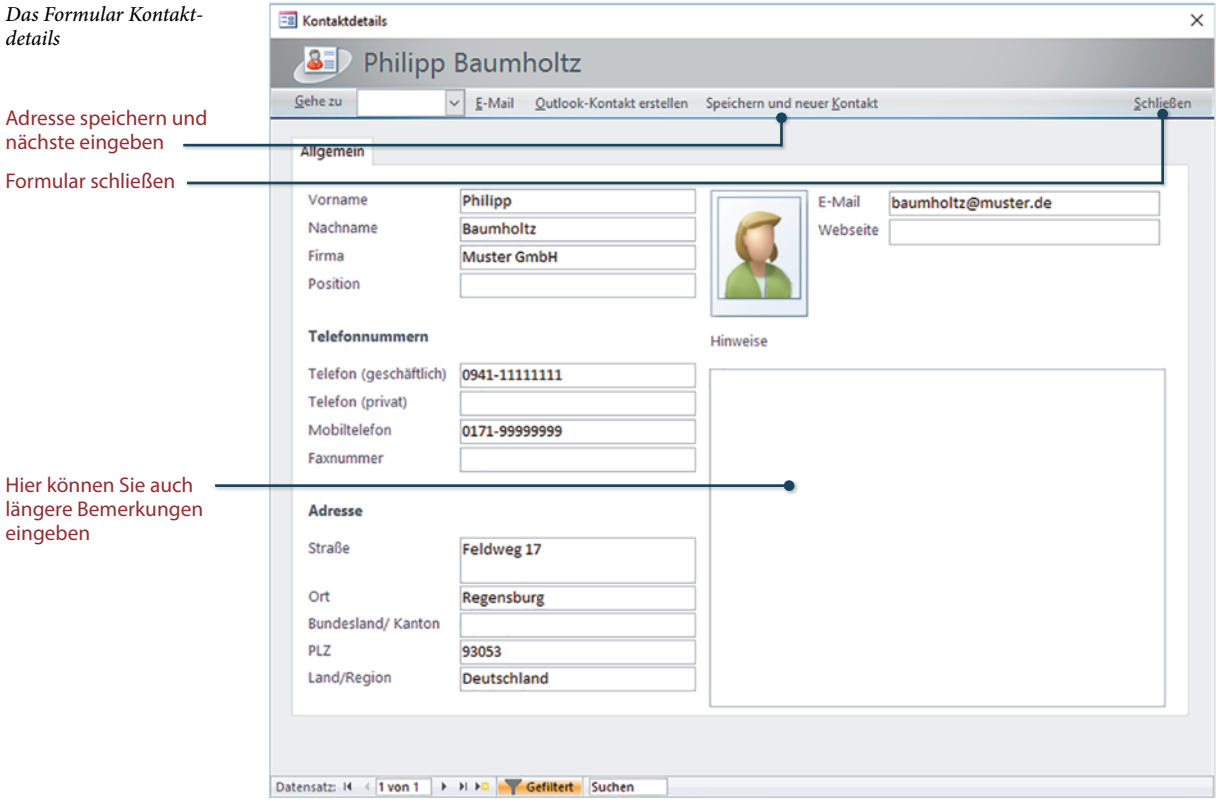

#### **Weitere Möglichkeiten des Formulars Kontaktdetails**

#### X **Vorhandenen Kontakt anzeigen**

Wenn Sie statt der Eingabe einer neuen Adresse einen bereits vorhandenen Kontakt anzeigen möchten, dann klicken Sie auf den Pfeil des Feldes *Gehe zu* und wählen den gewünschte Kontakt aus.

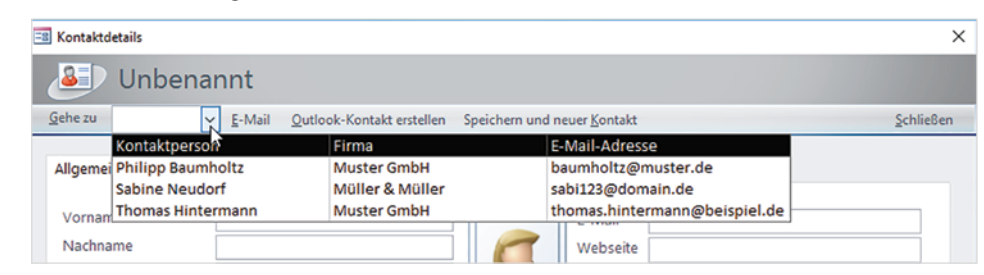

*Eine bestimmte Person auswählen*

#### **Bild hinzufügen**

Das Formular bietet Ihnen auch die Möglichkeit, ein Bild einzufügen. Klicken Sie dazu auf den Platzhalter und anschließend auf das Symbol *Anlagen verwalten* (Büroklammer). Das Fenster *Anlagen* öffnet sich, klicken Sie auf *Hinzufügen...* und wählen Sie das gewünschte Bild aus.

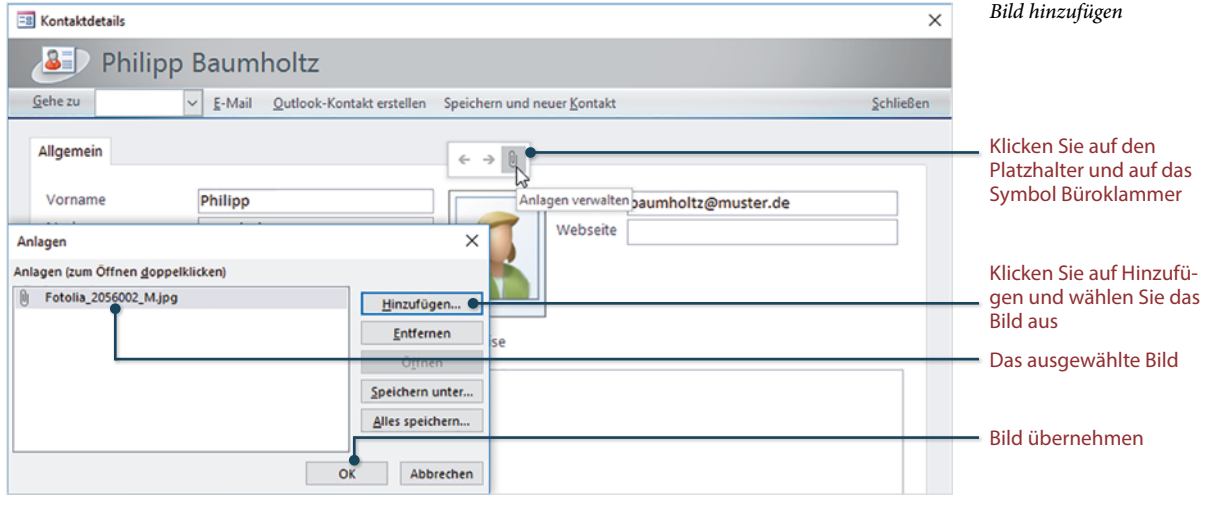

Mit Klick auf *OK* wird das ausgewählte Bild übernommen.

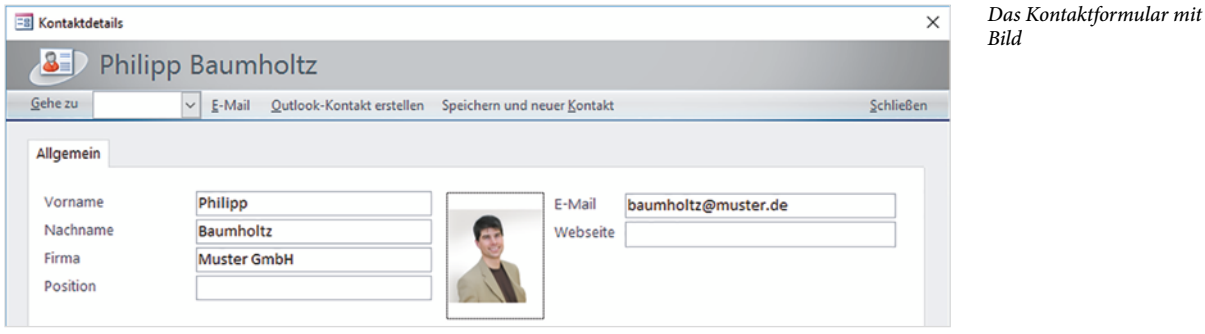

Nach dem Schließen des Formulars erscheint wieder die Tabelle *Kontaktliste* und zeigt alle Adressen an, auch die, die Sie im Formular erfasst haben.

#### **Adresslisten drucken**

Wie in Excel haben Sie auch in Access die Möglichkeit, eine Tabelle zu drucken. Wesentlich übersichtlichere und anprechendere Ausdrucke erhalten Sie mit sogenannten Berichten (engl. reports). Diese drucken die Daten formatiert und mit weiteren Zusatzinformationen aus. Die meisten Vorlagen enthalten neben Eingabeformularen auch Berichte für verschiedene Zwecke. Zum Drucken der Adressdaten klicken Sie oberhalb der Tabelle *Kontaktliste* auf den Pfeil des Feldes *Berichte* und wählen zwischen *Kontaktadressbuch* und *Kontakttelefonliste*.

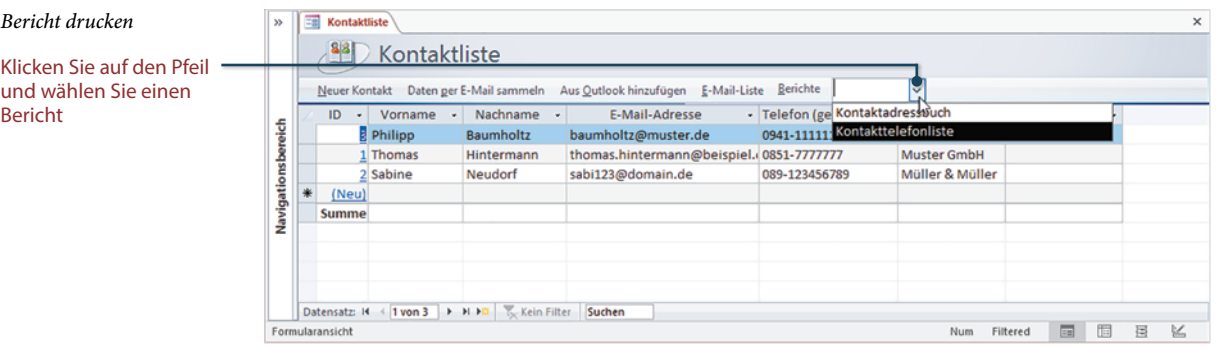

#### **Schnelle Hilfe zu verschiedenen Aufgaben: Beispiel Drucken**

Die Adressliste wird zunächst am Bildschirm angezeigt. Wenn Sie die Liste drucken möchten, dann können Sie den entsprechenden Befehl über die Hilfe anzeigen.

**1** Klicken Sie unterhalb der Titelleiste von Access in das Feld *Was möchten Sie tun?*

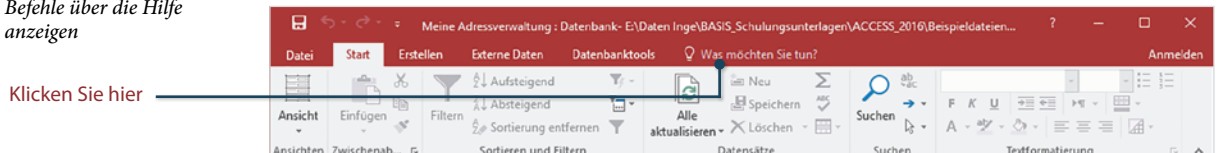

**2** Geben Sie hier den gesuchten Befehl, *Drucken* ein. Zeigen Sie dann in der Liste auf *Seitenansicht und drucken* und klicken Sie auf eine der drei Möglichkeiten.

#### Datei Start Erstellen Externe Daten Datenbanktools  $Q$  drucken Anmaldan **Drucken** 目 Â  $\alpha$ 2↓ Aufsteigend  $\mathbf{v}$ ab.  $\mathbb{R}^n$  $\frac{Z}{A}\frac{1}{\nu}$  Absteigend  $\overline{\square}$  . Seitenansicht und drucken Ansicht in der Vorschau anzeigen und drucken Filtern Ansicht Einfügen akt 18 Drucken  $\mathcal{L}$  $\frac{A}{2}$  Sortierung entfernen **Drucken** ÷ Wählt vor dem Drucken einen Drucker, die Anzahl Ansichten Zwischenablage n Sortieren und Filtern Nur Daten drucken der Kopien und weitere Druckoptionen aus. >> Ea Kontaktliste | Kontakttelefonliste Schnelldruck<br>Sendet das Object<br>Sendet das Obj Hilfe zu "drucken" erhalten Sendet das Objekt direkt an den Standarddrucker, Mittwoch, 23, Nov Kontakttelefonliste ohne Änderungen vorzunehmen. Seitenansicht ä Zeigt eine Vorschau an und ermöglicht vor dem Kontaktperson Kontaktperson Kontaktperson Drucken Änderungen an den Seiten. Navigationsbereich B **Philipp Baumholtz** 0941-111111111 0171-99999999 Н 0851-7777777 **Thomas Hintermann**

Diese Form der intelligenten Hilfe steht nur in Access 2016 zur Verfügung.

*Wählen Sie eine der drei Möglichkeiten*

- *Drucken* öffnet das gleichnamige Dialogfenster und Sie können Drucker, Anzahl der Seiten usw. festlegen.
- *Schnelldruck* sendet den Bericht ohne weitere Vorgaben sofort an den Standarddrucker.

 *Seitenansicht* zeigt den Bericht in der Druckvorschau an, wie er später gedruckt wird. Zum endgültigen Drucken benutzen Sie die Schaltfläche *Drucken*, mit *Seitenansicht schließen* gelangen Sie wieder zurück zur vorherigen Ansicht.

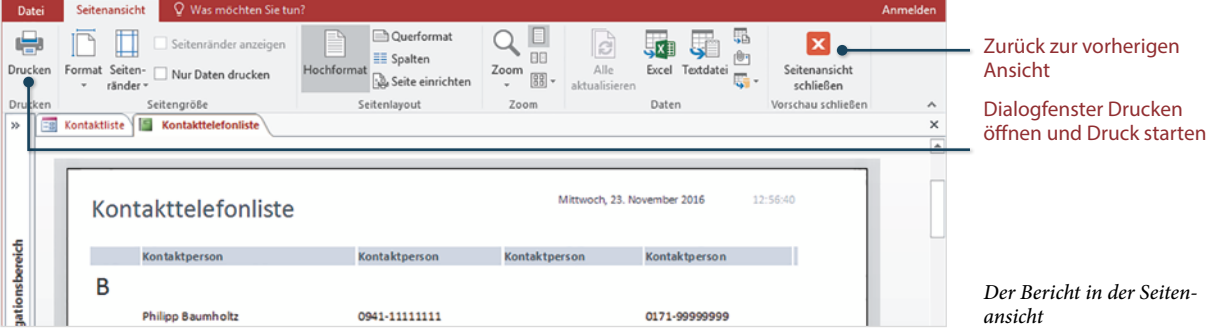

#### **Der Access-Bildschirm - ein erster Überblick**

Die Titelleiste von Access enthält rechts die typischen Schaltflächen zum Vergrößern, Maximieren/Verkleinern und Schließen des Fensters, außerdem Name und Speicherort der aktuell geöffneten Datenbank. Unterhalb finden Sie das Menüband zur Befehlseingabe.

Am unteren Rand des Access-Fensters befindet sich noch die Statusleiste, über die Sie zwischen verschiedenen Ansichten wechseln, Näheres hierzu weiter unten.

Den größten Teil des Fensters nimmt der Anzeigebereich ein. Hier werden alle Elemente, z. B. Berichte, jeweils in einem eigenen Registerblatt oder Fenster geöffnet. Mit Klick auf den Namen bzw. Reiter können Sie zwischen den geöffneten Registern wechseln, zum Schließen eines Registers klicken Sie rechts auf das Symbol x.

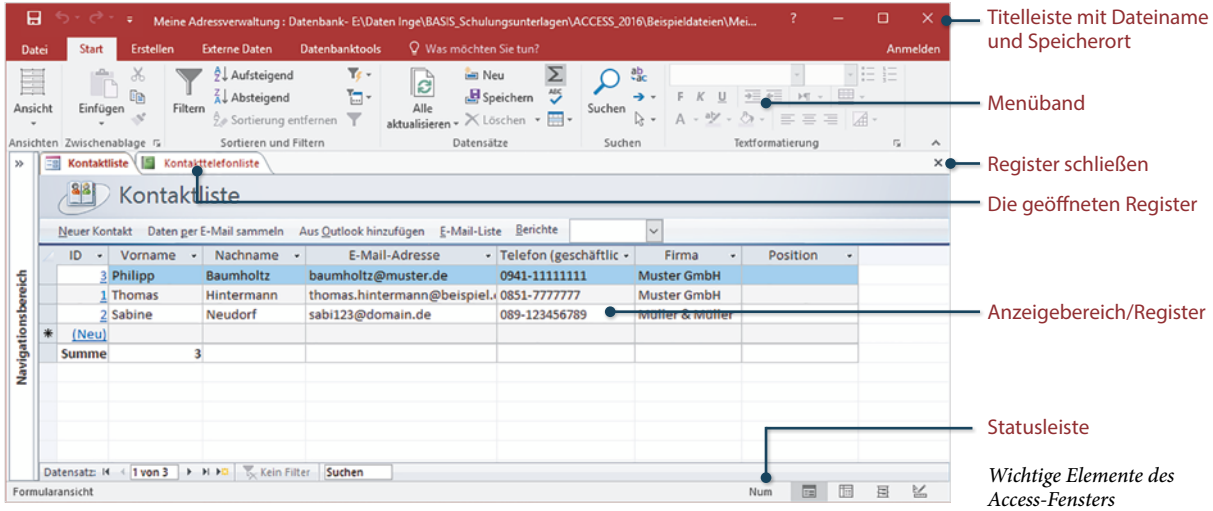

#### **Navigationsbereich anzeigen**

Sind alle Tabellen, Formulare usw. geschlossen, dann präsentiert sich Access bzw. die Datenbank wie im Bild unten. Zugriff auf alle vorhandenen Elemente einer Datenbank erhalten Sie über den Navigationsbereich.

Ist dieser geschlossen, so klicken Sie zum Öffnen auf den Doppelpfeil oder verwenden Sie die Funktiontaste F11.

**Tipp:** Die Funktionstaste F11 öffnet den Navigationsbereich auch, wenn dieser vollständig ausgeblendet ist.

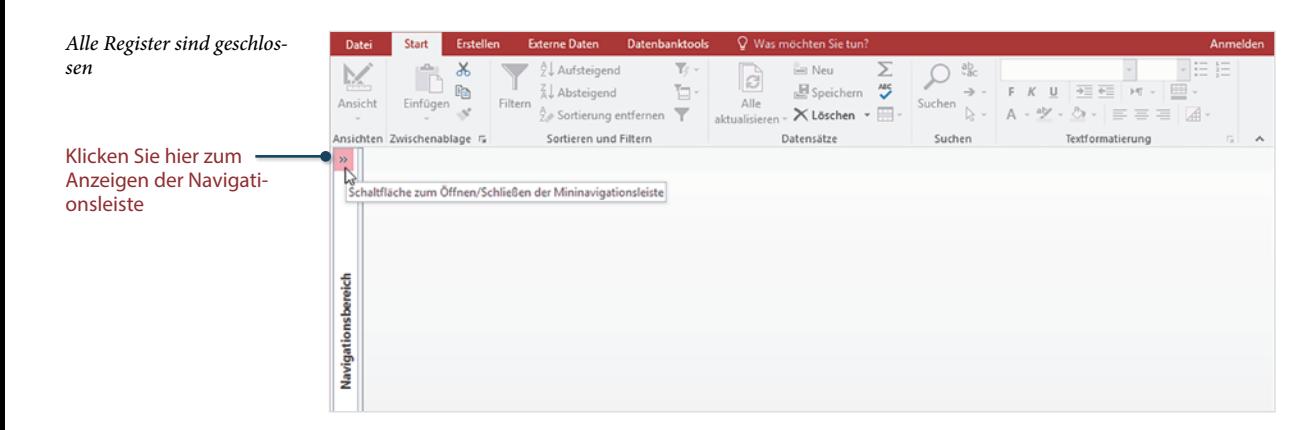

Der Navigationsbereich zeigt alle vorhandenen Elemente der geöffneten Datenbank, in unserem Beispiel Kontakte an. Zum Öffnen eines Elements, z. B. *Kontaktliste* genügt ein Doppelklick. Wenn der Anzeigebereich leer ist, können Sie das Element auch einfach mit gedrückter Maustaste nach rechts in den Anzeigebereich ziehen.

Um den Navigationsbereich wieder zu schließen, klicken Sie erneut auf den Doppelpfeil (siehe Bild).

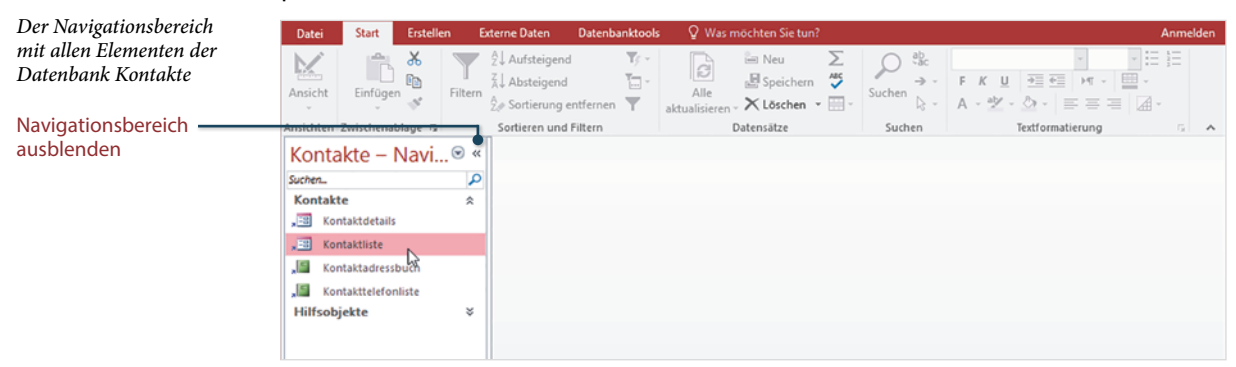

Die Datenbankelemente sind im Navigationsbereichs mit unterschiedlichen Symbolen versehen, mit ihrer Bedeutung befassen wir uns im nächsten Punkt.

### **1.3 Bestandteile einer Access Datenbank**

#### **Übersicht Datenbankobjekte**

Eine Access Datenbank umfasst mehrere grundlegende Komponenten, die unterschiedlichen Zwecken dienen, diese werden in der Folge als Datenbankobjekte bezeichnet. Zwei davon, nämlich Formulare und Berichte, haben Sie bereits kennengelernt. Zur Anzeige und Navigation zwischen den Datenbankobjekten dient der Navigationsbereich am linken Rand des Access-Fensters. Für jeden Objekttyp verwendet Access ein eigenes Symbol.

#### **Tabellen**

Tabellen sind die Grundlage jeder Access-Datenbank und wichtigstes Element, da sie die eigentlichen Daten speichern. Eine Datenbank muss also mindestens eine Tabelle enthalten, in der Praxis sind es jedoch meist gleich mehrere Tabellen.

#### **Abfragen - Auswahlabfragen**

Abfragen basieren auf den Daten aus einer oder mehreren Tabellen. Sie werden verwendet, um anhand von Bedingungen Daten zu filtern, zu sortieren oder um Berechnungen durchzuführen. Abfragen enthalten oder speichern selbst keine Daten, sondern ausschließlich Bedingungen oder Formeln. Abfragen sind ein wichtiger Bestandteil zur Auswertung in Datenbanken.

Abfragen werden auch eingesetzt, um Daten in Tabellen zu verändern. Mit ihnen können Daten an Tabellen angefügt werden, Tabellen erstellt sowie Daten in Tabellen aktualisiert oder gelöscht werden. Diese Abfragen bezeichnet man als Aktionsabfragen.

#### **Formulare**

Formulare sind Eingabemasken, die vor allem für ungeübte Benutzer die Eingabe und Bearbeitung von Daten am Bildschirm erleichtern. Grundlage eines Formulars kann eine Tabelle oder Abfrage bilden. Formulare bieten noch weitere Vorteile: Sie können Bilder oder Grafiken einbinden, mit Hilfe von Schaltflächen häufige Befehlsabläufe automatisieren oder Benutzereingaben steuern.

#### **Berichte**

Mit Hilfe von Berichten lassen sich Daten aus Tabellen oder Abfragen für Ausdrucke aufbereiten und auswerten. Auch Berichte speichern keine Daten, sondern liefern beim Öffnen oder Drucken die aktuellen Daten der zugrundeliegenden Tabelle oder Abfrage.

Die Grafik unten verdeutlicht nochmals die Zusammenhänge und Funktionsweise der Datenbankobjekte von Access.

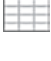

**1**

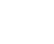

mil

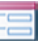

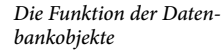

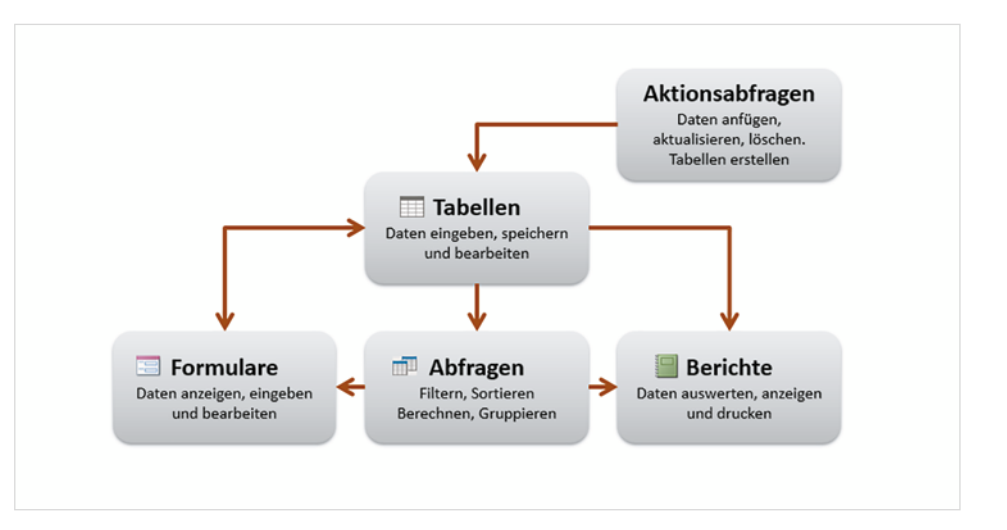

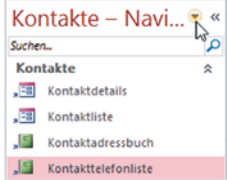

#### *Anzeige der Datenbankobjekte im Navigationsbereich*

*Ansicht Kontakte - Navigation*

*Ansicht Objekttyp*

#### **Die Datenbankobjekte im Navigationsbereich**

Wie bereits erwähnt, erhalten Sie über den Navigationsbereich am linken Rand des Access-Fensters Zugriff auf alle Datenbankobjekte. Um welchen Typ es sich handelt ist am Symbol zu erkennen. Innerhalb des Navigationsbereichs können Sie über ein kleines Menü die Anzeige der Datenbankobjekte steuern. Klicken Sie dazu auf das nach unten weisende Dreieck. Im Menü erkennen Sie am Häkchen die aktuelle Ansicht, unten zwei Beispiele:

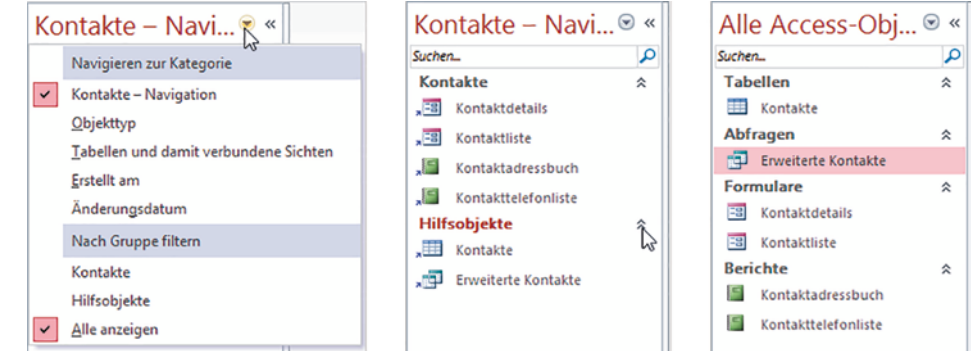

- X Die Ansicht *Kontakte Navigation* zeigt Formulare und Berichte an, Tabellen und Abfragen erscheinen erst, wenn Sie die Elemente der Gruppe *Hilfsobjekte* mit Klick auf den Doppelpfeil einblenden (Bild in der Mitte).
- **X** Mit der Auswahl *Objekttyp* gruppiert Access alle Objekte nach Typ, auch hier können mit Klick auf den Doppelpfeil die dazugehörigen Elemente aus- und wieder eingeblendet werden (Bild rechts).
- X Eine weitere Ansicht, *Tabellen und damit verbundene Sichten* gruppiert die Objekte nach Tabellen und dazugehörigen Objekten.

X Zusätzlich können Sie in jeder Ansicht im Abschnitt *Nach Gruppe filtern* die Anzeige auf eine bestimmte Gruppe einschränken, z. B. einen bestimmten Objekttyp. *Alle Anzeigen* hebt den Filter wieder auf.

#### **Datenbankobjekte schließen und öffnen**

Zum Öffnen eines Datenbankobjekts genügt im Navigationsbereich ein Doppelklick auf das gewünschte Objekt. Wenn der Anzeigebereich leer ist, dann können Sie zum Öffnen ein Objekt auch einfach in den Anzeigebereich ziehen.

**Achtung:** Ziehen in den Anzeigebereich funktioniert nur, wenn dieser Bereich leer ist und sollte nur in diesem Fall benutzt werden. Unter Umständen fügen Sie sonst unbeabsichtigt ein Objekt in ein bereits geöffnetes ein.

Alle Datenbankobjekte werden standardmäßig als Registerkarten geöffnet, der Objekttyp ist am Symbol zu erkennen. Dabei können auch mehrere Objekte gleichzeitig geöffnet sein. Zum Schließen klicken Sie auf rechts auf das x des jeweiligen Registers.

Es Kontaktliste Kontakttelefonliste Kontaktadressbuch

**Hinweis:** In Datenbanken, die mit älteren Access-Versionen erstellt wurden, werden die Datenbankobjekte unter Umständen nicht als Registerkarten, sondern in Fenstern geöffnet. Dann können Sie jedes Fenster über die dazugehörigen Symbole vergrößern, verkleinern und schließen.

*An den Registerkarten erkennen Sie, welche Objekte gerade geöffnet sind*

 $\times$  $\overline{\phantom{a}}$ 

> In den Optionen können Sie die Anzeige als Registerkarten bei Bedarf deaktivieren oder die Objekte in Fenstern öffnen. Näheres hierzu lesen Sie in Kap. 12.2.

#### **Objektansichten**

Access bietet für Datenbankobjekte mehrere Ansichten an. Allerdings sind diese, im Gegensatz zu den Office-Anwendungen Word oder Excel, objektbezogen. Das bedeutet, je nach Objekttyp sind unterschiedliche Ansichten verfügbar. Wenn Sie ein Objekt per Doppelklick öffnen, dann wird es in seiner Standardansicht zusammen mit den Daten angezeigt. Die weiteren Ansichten sind abhängig vom Objekt, so kennen z. B. Berichte noch zusätzlich die Layoutansicht und die Seitenansicht.

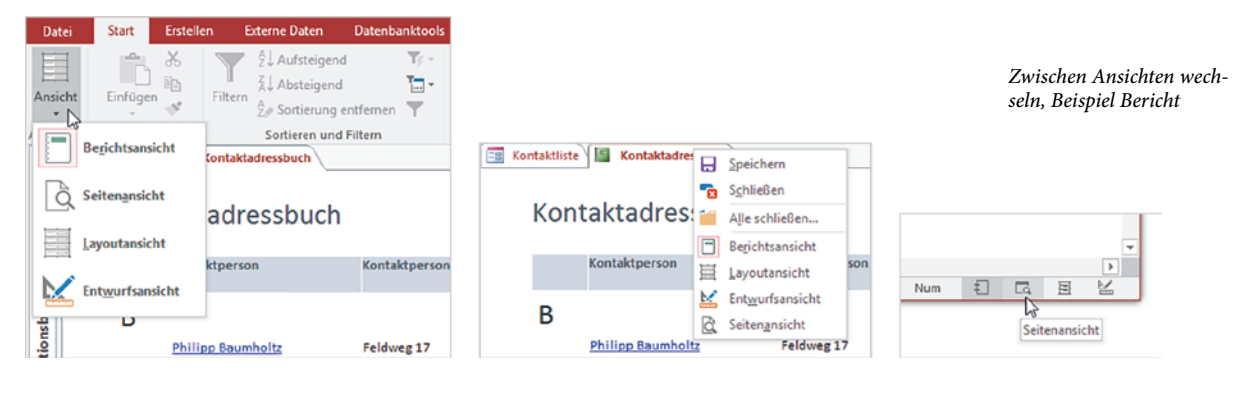

- **X Wenn Sie ein geöffnetes Objekt in einer anderen Ansicht anzeigen möchten,** dann verwenden Sie entweder die Symbole im rechten Bereich der Statusleiste oder klicken mit der rechten Maustaste auf das Register oder, mit Ausnahme von Tabellen, an eine leere Stelle des Objekts (siehe Bild oben).
- X Eine weitere Möglichkeit zum Wechseln zwischen den Ansichten erhalten Sie, wenn Sie im Menüband auf das Register *Start* und hier ganz links auf die Schaltfläche *Ansicht* klicken. **Achtung:** Je nach Ansicht und Objekttyp weist diese Schaltfläche unterschiedliche Symbole auf!

### **1.4 Die Befehlseingabe**

Wie alle Microsoft-Office Anwendungen unterstützt auch Access verschiedene Möglichkeiten der Befehlseingabe, die meisten davon dürften Ihnen bereits bekannt sein.

#### **Das Menüband**

Seit der Version 2007 unterscheidet Access nicht mehr zwischen Menüzeile und Symbolleisten. Die Befehlseingabe erfolgt über ein Menüband (engl. ribbon) im oberen Bereich des Anwendungsfensters. Das Menüband fasst die Symbole bzw. Schaltflächen zur Befehlseingabe aufgabenbezogen in verschiedenen Registerkarten zusammen. So enthält etwa das Register *Start* grundlegende, allgemeine Schaltflächen.

Zum Wechseln zwischen den Registern klicken Sie auf den Reiter mit dem Namen eines Registers, der Reiter des aktuellen Registers ist hell hervorgehoben. **Tipp:** Sobald sich der Mauszeiger über dem Menüband befindet, wechseln Sie auch mit Drehen des Mausrädchens zwischen den Registerkarten.

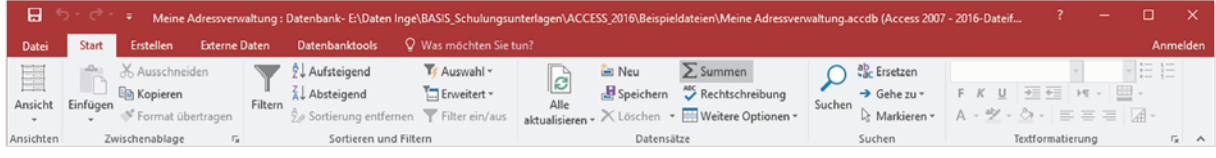

Die Anzeige der Register ist kontextbezogen, d.h. die verfügbaren Register sind abhängig von Objekttyp und Ansicht. So erhalten Sie beispielsweise in der Seitenansicht eines Berichts das Register *Seitenansicht*, mit dessen Schaltflächen Sie den eine Druckseite einrichten und den Bericht drucken können.

Wesentlich mehr Register erhalten Sie in der Entwurfsansicht eines Datenbankobjekts. Diese enthalten alle erforderlichen Werkzeuge.

*Das Menüband*

#### **Menüband minimieren bzw wieder vollständig anzeigen**

Das Menüband kann bis auf die Reiter verkleinert werden, um mehr Platz für den Arbeitsbereich zu schaffen. Bei verkleinertem Menüband sind nur die Reiter mit den Namen sichtbar, die Befehle erscheinen erst, wenn Sie auf einen Reiter klicken und verschwinden wieder, nachdem Sie auf ein Symbol geklickt haben.

Verwenden Sie eine der folgenden Methoden zum Minimieren bzw. wieder dauerhaft anzeigen:

- X Doppelklicken Sie auf den Reiter des aktuellen Registers. Ein Doppelklick auf den Namen eines beliebigen Registers blendet das Menüband wieder dauerhaft ein.
- **IX** Oder benutzen Sie den kleinen, nach oben weisenden Pfeil am rechten Rand des Menübands. Bei ausgeblendetem Menüband erscheint an derselben Stelle ein Pin-Symbol und ein Klick darauf blendet das Menüband wieder ein.

*Menüband reduzieren*

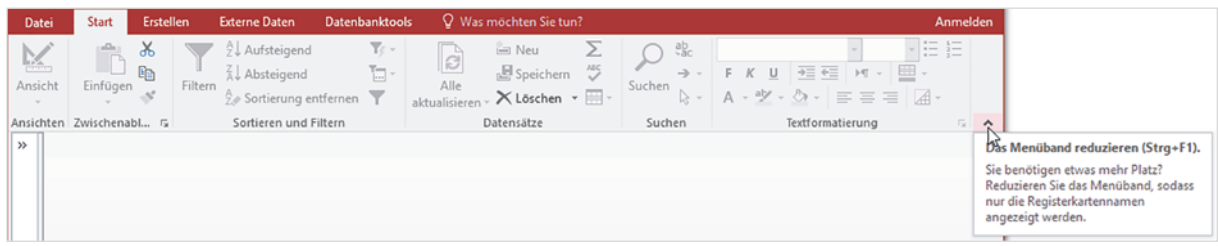

- X Oder klicken Sie mit der rechten Maustaste an eine beliebige Stelle im Menüband und klicken Sie auf *Menüband reduzieren* (Häkchen) oder entfernen mit einem weiteren Klick das Häkchen wieder.
- Oder benutzen Sie die Tastenkombination Strg+F1.

#### **So finden Sie sich im Menüband zurecht**

In den Registern sind die Befehle bzw. Symbole nach Gruppen geordnet. So finden Sie beispielsweise im Register *Start* die Gruppe *Zwischenablage* mit Symbolen zur Verwendung der Zwischenablage. Dieses Buch verwendet dafür eine verkürzte Schreibweise in der Form *Start Zwischenablage*. Kurzinformationen zu einem Symbol erhalten Sie, wenn Sie mit der Maus darauf zeigen.

Innerhalb der Gruppen passen sich Größe und Beschriftung der Symbole automatisch an die Größe des Access-Fensters an und können damit ihr Aussehen ändern. In einem stark verkleinertem Fenster sehen Sie möglicherweise nur den Namen einer Gruppe, die Befehle erscheinen erst, wenn Sie auf den kleinen, nach unten weisenden Pfeil (Dropdown-Pfeil) der Gruppe klicken. Als Beispiel im Bild unten die unterschiedliche Darstellung der Symbole in der Gruppe *Sortieren und filtern*, Register *Start*.

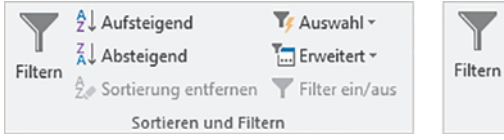

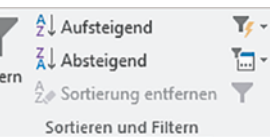

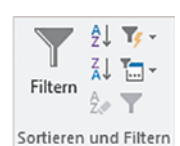

*Unterschiedliche Ansichten der Gruppe Sortieren und Filtern*

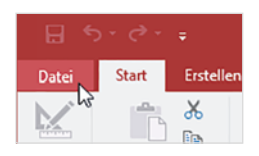

**Das Register Datei**

*Das Register Datei nimmt das gesamte Fenster ein*

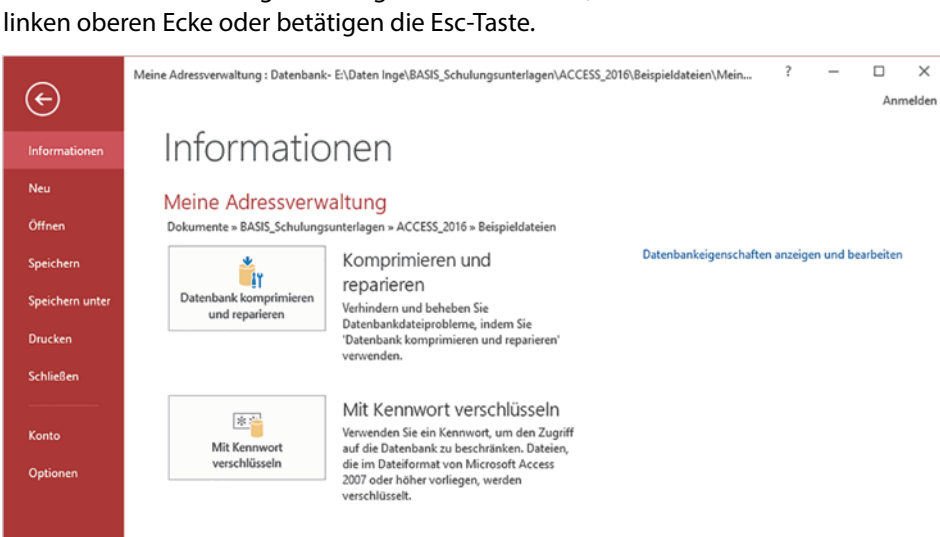

Eine Sonderstellung nimmt das Register *Datei* ein. Es füllt im Gegensatz zu den übrigen Registern das gesamte Fenster aus und wird, da hier Datenbanken und Einstellungen verwaltet werden, auch als Backstage Ansicht (dt. hinter der Bühne) bezeichnet. Um wieder zur vorherigen Anzeige zurückzukehren, klicken Sie auf den Pfeil in der

#### **Tasten statt Schaltflächen verwenden**

Als Alternative zur Maus können die Register und Befehlsschaltflächen auch über die Tastatur aufgerufen werden.

*Registerkarten mit Tasten aufrufen*

**1** Nach dem Drücken der Alt-Taste zeigt das Menüband zunächst die Tasten an, mit denen Sie die Register aufrufen.

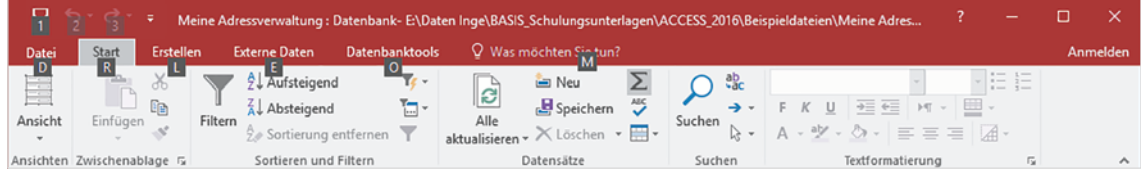

**2** Nach dem Drücken einer Taste, beispielsweise "R" für das Register *Start*, erscheinen die Tasten zu den Schaltflächen dieser Registerkarte. Drücken Sie z. B. KA, um das aktuelle Datenbankobjekt zu aktualisieren. Mit dem Aufruf eines Befehls oder Drücken der Esc-Taste verschwindet die Tastenanzeige wieder.

*Weitere Tasten anzeigen*

| Ħ             | $ \mathbb{C}$ $ \mathbb{C}$ |           |         |                                    |                |                              |                                  |    |           | Meine Adressverwaltung: Datenbank-E\Daten Inge\BASIS_Schulungsunterlagen\ACCESS_2016\Beispieldateien\Meine Adres |   |           |                            |
|---------------|-----------------------------|-----------|---------|------------------------------------|----------------|------------------------------|----------------------------------|----|-----------|----------------------------------------------------------------------------------------------------|---|-----------|----------------------------|
| <b>Datei</b>  | Start                       | Erstellen |         | <b>Externe Daten</b>               | Datenbanktools |                              | Q Was möchten Sie tun?           |    |           |                                                                                                    |   |           | Anmelden                   |
|               |                             | đb        |         | <b>INU</b><br><b>J</b> Aufsteigend | <b>AA</b><br>∼ |                              | <b>DE</b><br>Enveu               |    | <b>SE</b> |                                                                                                    |   | $\sim$    |                            |
| Fe<br>Ansicht |                             | qс        | Filtern | <b>KB</b> bsteigend                | <b>ER</b>      | ු<br>Alle<br>aktualisieren v | & Ü peichern<br>×Löschen ▼ HPI ▼ | R  | Suchen    | $477$ $F1$ $F0$                                                                                                  | 雪 |           |                            |
|               | Einfügen                    |           |         | Sortierung entfernen               |                |                              |                                  |    |           |                                                                                                    |   |           |                            |
| <b>BM</b>     |                             |           | FF      | <b>Knitieren</b> und Filtern       |                |                              | Dat Not                          | ww | <b>US</b> | GE B<br><b>AC</b>                                                                                                |   | <b>BI</b> | $\boldsymbol{\mathcal{A}}$ |
| E<br>$\gg$    | <b>Kontaktliste</b>         | <b>WF</b> |         |                                    |                |                              |                                  |    |           |                                                                                                    |   | <b>OE</b> | $\times$                   |

#### **Weitere Möglichkeiten der Befehlseingabe**

#### **Kontextmenü**

Als schnelle Alternative zum Menüband bietet sich das Kontextmenü an. Es wird geöffnet, wenn Sie mit der rechten Maustaste auf ein Element oder eine bestimmte Stelle klicken und alle Befehle beziehen sich ausschließlich auf dieses Element. Als Beispiel im Bild unten das Kontextmenü zu einem Datenbankobjekt im Navigationsbereich.

*Beispiel: Kontextmenü im Navigationsbereich*

**1**

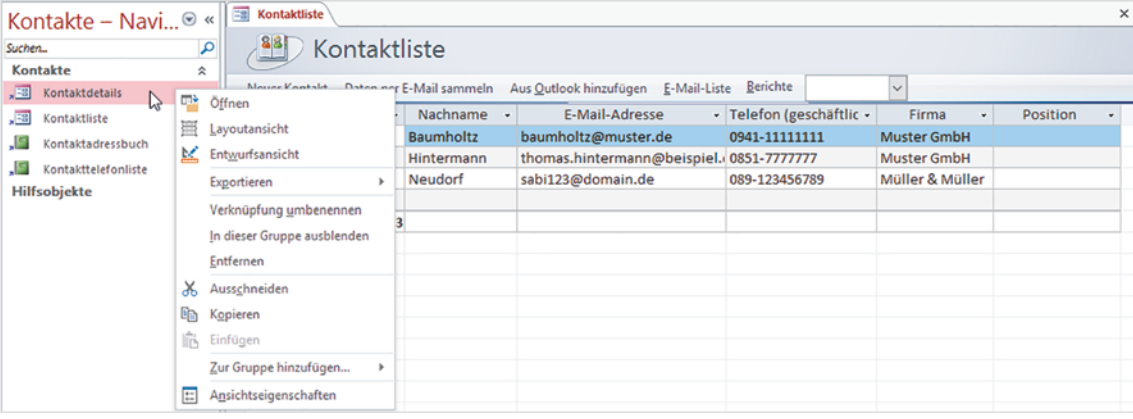

#### **Tastenkombinationen**

Neben der bereits erwähnten Möglichkeit, Befehle des Menübandes mit Tasten aufzurufen, gibt es auch noch Tastenkombinationen (engl. short-cuts), die das Menüband nicht benutzen, sondern sofort einen Befehl ausführen. Diese sind vor allem für fortgeschrittene Benutzer eine Möglichkeit, um häufig verwendete Befehle schnell aufzurufen. Meist wird dazu die Strg-Taste in Verbindung mit Buchstaben verwendet. Eine Zusammenstellung der wichtigsten Tastenkombinationen finden Sie im Anhang dieses Buches. **Tipp:** Die Tastenkombination zu einem Befehl erscheint zusammen mit einer Kurzinfo, wenn Sie auf die Schaltfläche zeigen.

#### **Symbolleiste für den Schnellzugriff**

Zum schnellen Aufruf häufig benötigter Befehle steht in der linken oberen Ecke des Access-Fensters die *Symbolleiste für den Schnellzugriff* zur Verfügung. Sie enthält standardmäßig die Symbole *Speichern*, *Rückgängig* und *Wiederholen*.

Tastenkombinationen werden auch als shortcuts bezeichnet.

Start Erstell

#### **Befehle und Aktionen rückgängig machen**

Mit dem Symbol *Rückgängig* können Bearbeitungsschritte anschließend wieder rückgängig gemacht werden. In einigen Fällen können Sie nacheinander auch mehrere Schritte rückgängig machen, indem Sie mehrmals auf die Schaltfläche klicken. Haben Sie versehentlich zu viele Schritte rückgängig gemacht, dann verwenden Sie das Symbol *Wiederholen* . **Achtung:** Im Gegensatz zu Excel und Word können in Access nicht alle Aktionen rückgängig gemacht werden! Dazu zählt z. B. das Löschen von Datensätzen.

Weitere Symbole können schnell hinzugefügt werden. Dazu klicken Sie am rechten Ende der Leiste auf den Pfeil *Symbolleiste für den Schnellzugriff anpassen*. Klicken Sie dann auf den gewünschten Befehl, z. B. *Öffnen*. Angezeigte Befehle sind mit einem Häkchen versehen. Um ein Symbol aus der Schnellzugriffsleiste zu entfernen, genügt ein weiterer Mausklick auf diesen Befehl.

*Symbolleiste für den Schnellzugriff anpassen*

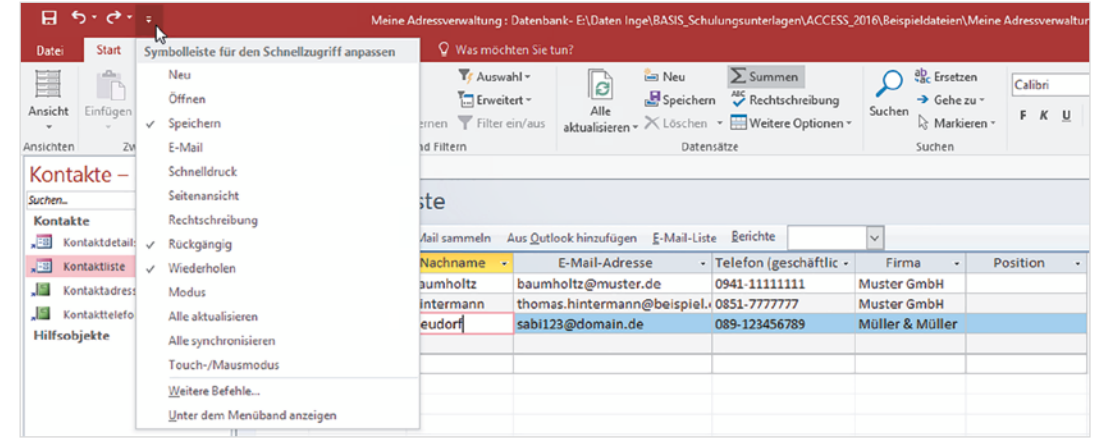

**Tipp:** Ein Mausklick auf den Eintrag *Weitere Befehle…* öffnet ein Dialogfeld mit sämtlichen, in Access verfügbaren, Befehlen.

### **1.5 Hilfe erhalten**

Hilfe können Sie in Access auf verschiedenen Wegen erhalten. Für die Erledigung einer Aufgabe oder die Suche nach einem bestimmten Befehl steht Ihnen in Access 2016 eine intelligente Suchfunktion zur Verfügung.

Klicken Sie rechts vom letzten Register in das Feld "*Was möchten Sie tun?*" und geben Sie hier einen Suchbegriff oder ein Stichwort ein, z. B. Tabelle, wenn Sie eine neue Tabelle erstellen möchten. Als Ergebnis listet Access unterhalb meist mehrere passende Befehle auf, die Sie an dieser Stelle per Mausklick auch gleich ausführen können.

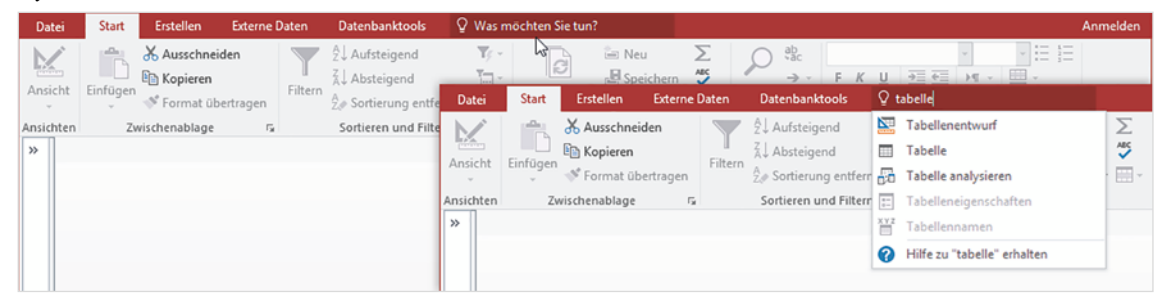

*Beispiel:Hilfe zu Tabellen*

Suchen Sie dagegen Informationen zum Thema Tabelle, dann klicken Sie auf *"Hilfe zu "tabelle"* erhalten. Die Hilfe von Access wird in einem gesonderten Fenster geöffnet und listet weitere Hilfethemen zum Suchbegriff auf.

#### **Hilfe zu besonderen Eigenschaften**

Beim Erstellen und Bearbeiten von Objekten können Sie mit der Funktionstaste F1 schnell Hilfe zu einzelnen Eigenschaften eines Objekts anzeigen. Diese Möglichkeit ist allerdings nur in den Ansichten *Layout* und *Entwurf* verfügbar. Dazu klicken Sie auf die betreffende Eigenschaft und drücken F1.

*Beispiel: Hilfe zu Eingabeformaten*

**1**

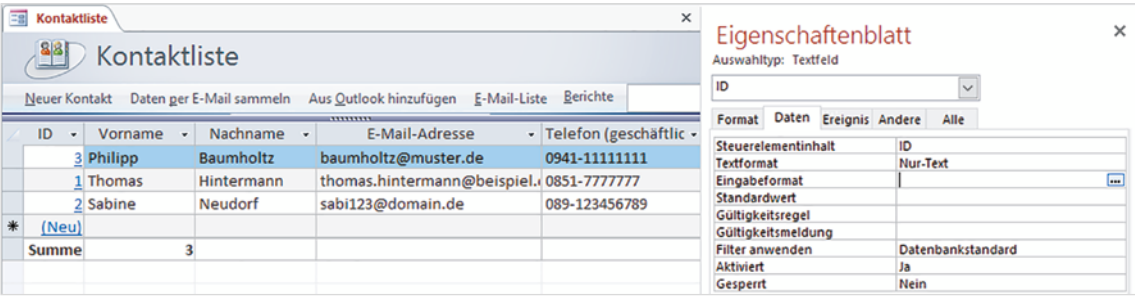

### **1.6 Datenbanken öffnen und schließen**

#### **Eine Datenbank öffnen**

Meine Adressverwaltung: Datenbank- E:\Daten Inge\BASIS\_Schulungsunterlagen\ACCESS\_2016\Beispieldateien\Mein...  $\overline{\mathbf{?}}$  $\sim$  $\Box$  $\times$  $(\epsilon)$ Anmelden Öffnen Infor Zuletzt verwendet Heute Öffni Meine Adressverwaltung.accdb **AH** 24.11.2016 12:24 Dokumente » BASIS\_Schulungsunterlagen »... OneDrive Letzte Woche Snaichern unt Bestellungen\_Übung\_Beispiele.accdb Dieser PC Ä 16.11.2016 10:37 Drucker Dokumente » BASIS\_Schulungsunterlagen ». Schließe Ort hinzufügen Durchsuchen Konto Optioner

Klicken Sie auf das Register *Datei* und hier auf *Öffnen*.

Falls Sie Access unmittelbar zuvor gestartet haben, so erscheint die Startseite und Sie erhalten im linken Bereich Zugriff auf Ihre zuletzt verwendeten Datenbanken. Sollte

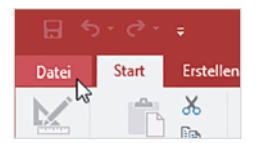

*Register Datei - Öffnen*

sich die gesuchte Datenbank nicht darunter befinden, so klicken Sie auf *Weitere Dateien öffnen*. Daraufhin erscheint ebenfalls die Seite *Öffnen*.

Standardmäßig ist zunächst die Kategorie *Zuletzt verwendet* ausgewählt und rechts daneben befindet sich eine Liste zuletzt geöffneter Datenbanken. Zum Öffnen genügt ein Klick auf die Datenbank (siehe Bild unten).

**Tipp:** Häufig benötigte Datenbanken können Sie in dieser Liste dauerhaft anheften. Dazu zeigen Sie auf die betreffende Datenbank und klicken auf das Pin-Symbol. Ein erneuter Klick auf das Pin-Symbol einer angehefteten Datenbank löst diese im Bedarfsfall wieder von der Liste.

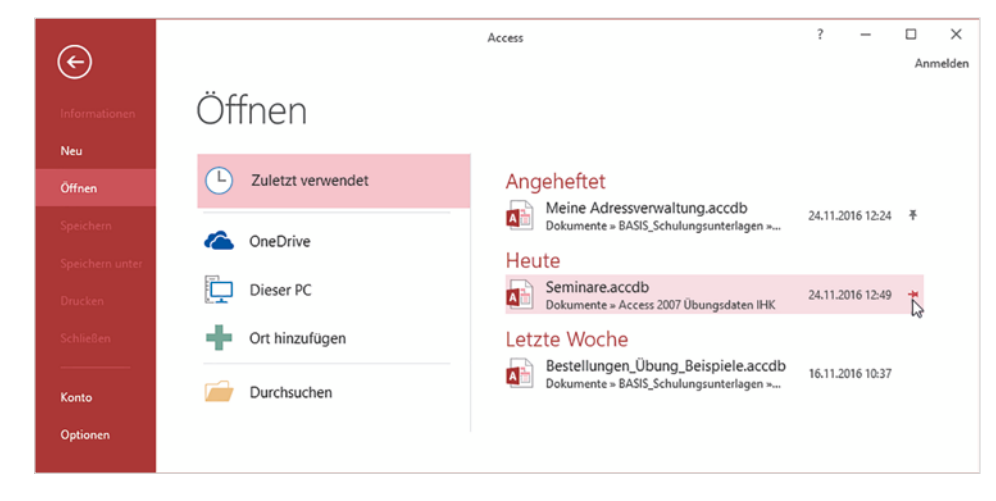

#### **Datenbank suchen**

Wenn Sie eine andere Datenbank benötigen, dann klicken Sie zunächst auf den Speicherort *OneDrive* oder *Dieser PC*. Damit erscheinen rechts die dazugehörigen Ordner und Datenbanken, zum Öffnen und Durchsuchen eines Ordners genügt ein Mausklick. Mit Klick auf den Pfeil nach oben gelangen Sie zurück zum übergeordneten Ordner.

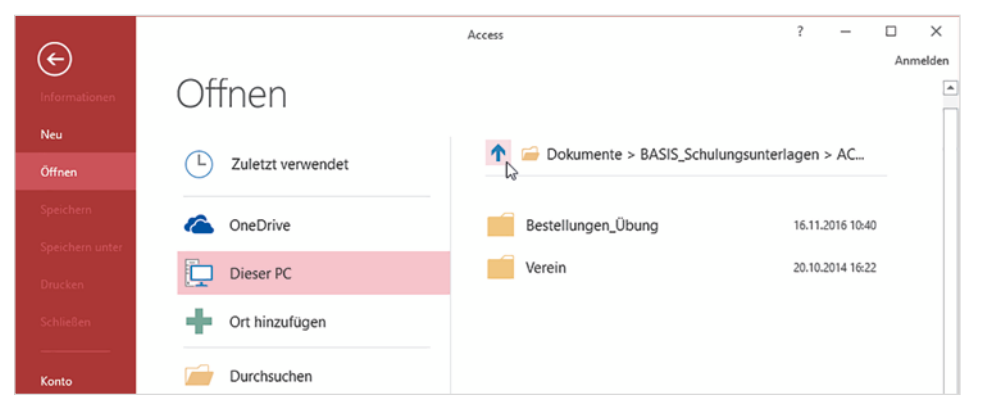

*Zuletzt verwendet: Datenbank anheften*

**1**

Wenn Sie stattdessen gleich das Fenster *Öffnen* anzeigen möchten, dann klicken Sie auf *Durchsuchen*. Im Fenster *Öffnen* können Sie nun zu jedem beliebigen Speicherort navigieren, die benötigte Datei markieren und mit der Schaltfläche *Öffnen* öffnen.

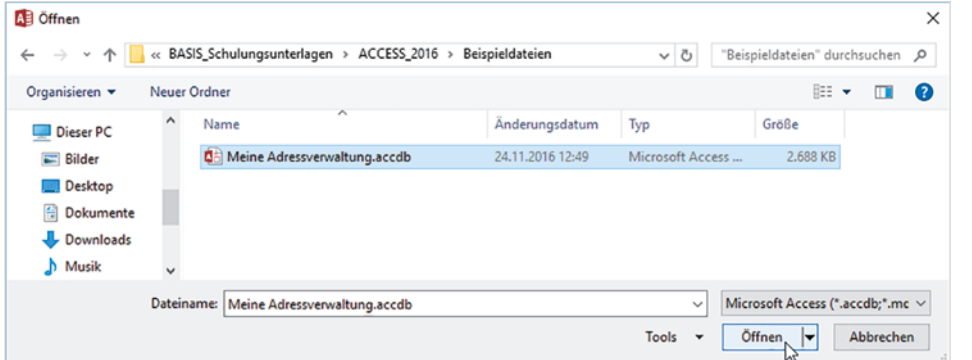

#### **Sicherheitseinstellungen beim Öffnen**

Nahezu jede Access-Datenbank enthält Makros bzw. VBA-Programmcode, damit z. B. beim Klicken auf eine Schaltfläche ein bestimmtes Formular oder ein Bericht geöffnet werden kann. Da es sich bei Makros und VBA-Programmen auch um schädlichen Code handeln könnte (Stichwort Makroviren), erscheint beim ersten Öffnen der Datenbank unterhalb des Menübands eine Sicherheitswarnung und Sie werden darauf aufmerksam gemacht, dass einige aktive Inhalte deaktiviert wurden.

Wenn die Datenbank aus einer sicheren Quelle bzw. von einem sicheren Speicherort stammt, dann sollten Sie auf die Schaltfläche *Inhalt aktivieren* klicken, um den vollen Funktionsumfang der Datenbank zu erhalten. Andernfalls können einige Aktionen nicht ausgeführt werden.

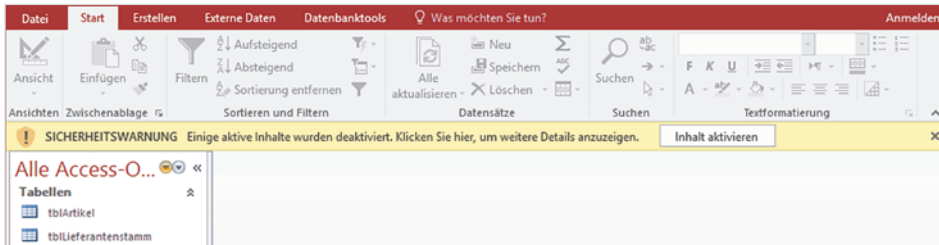

Wenn Sie beim Öffnen die Inhalte aktiviert haben, dann wird die Datenbank als vertrauenswürdig eingestuft, künftig erscheint beim Öffnen die Sicherheitswarnung nicht mehr und die Inhalte werden automatisch aktiviert.

Wurde allerdings die Datenbank in der Zwischenzeit an einen anderen Ort verschoben oder umbenannt, so erscheint beim nächsten Öffnen die Sicherheitswarnung erneut.

Mit dem Thema Makros befasst sich Kapitel 11 näher.

*Datenbank öffnen*

*Sicherheitswarnung beim Öffnen*

#### **Was Sie beim Öffnen noch beachten sollten**

- **X Mit Access 2016 können Sie auch Datenbanken öffnen und bearbeiten, die mit** früheren Versionen von Access erstellt wurden.
- Innerhalb eines Access-Fensters kann immer nur eine einzige Datenbank geöffnet sein. Sobald Sie über das Register *Datei* eine andere Datenbank öffnen oder neu erstellen, wird die erste Datenbank automatisch geschlossen.
- Beim Öffnen einer Access-Datenbank wird automatisch eine zweite temporäre Datei mit demselben Namen, aber der Dateinamenserweiterung .laccdb angelegt. Diese wird beim Schließen der Datenbank automatisch wieder gelöscht und regelt im Netzwerk die Datensatzsperrung bei gleichzeitigen Zugriffen. Solche Dateien sind auch am Symbol zu erkennen. Es ist mit einem Schloß versehen.

![](_page_35_Picture_142.jpeg)

#### **Datenbank schließen**

Zum Schließen einer Datenbank klicken Sie auf das Register *Datei* und hier auf *Schließen*. Die obligatorische Rückfrage anderer Office- Anwendungen, ob Änderungen gespeichert werden sollen, erübrigt sich, da Datensätze unmittelbar nach der Eingabe und Änderungen an Datenbankobjekten beim Schließen gespeichert werden. Wenn Sie mit dem Schließen der Datenbank auch gleich Access beenden möchten, dann klicken in der rechten oberen Ecke des Access-Fensters auf die Schaltfläche *Schließen*.

#### **1.7 Zusammenfassung**

- X Bei der Erstellung einer neuen Access-Datenbank können Sie entweder mit einer leeren Datenbank beginnen oder auf eine Vorlage zurückgreifen. Vorlagen sind vollständige Datenbanken, in die Sie nur noch Daten eingeben brauchen.
- X Eine Access-Datenbank besteht aus verschiedenen Datenbankobjekten. Tabellen speichern Daten und sind somit die wichtigsten Objekte. Abfragen filtern und werten Daten aus. Formulare dienen zur komfortablen Dateneingabe und Anzeige am Bildschirm. Berichte bereiten die Daten für Ausdrucke in optisch ansprechender Form auf.
- **X Der Navigationsbereich listet alle Datenbankobjekte auf. Jedes Datenbankobjekt** verfügt, abhängig vom Typ, über mehrere Ansichten. Objekte werden mit Doppelklick geöffnet und können über die Schließen-Schaltfläche wieder geschlossen werden.

![](_page_35_Picture_12.jpeg)

![](_page_35_Picture_13.jpeg)

*Datenbankdatei und Lock-Datei im Explorer*

# **2 Datenbankgrundlagen**

#### **In diesem Kapitel lernen Sie...**

- **Aufbau einer Access-Datenbank**
- **Das relationale Datenbankmodell**
- Die Rolle von Primärschlüssel, Beziehungen und Indizes
- Daten in Tabellen aufteilen
- **Die wichtigsten Regeln der Daten**banknormalisierung
- **Tipps zur Namensgebung**
- Aufbau der Übungsdatenbank

#### **Das sollten Sie bereits wissen**

- **Datenbank erstellen und öffnen**
- **Umgang mit Datenbankobjekten**

Bevor Sie mit der Arbeit an einer Datenbank beginnen, sollten Sie sich mit der Funktionsweise und dem Aufbau von Datenbanken näher befassen. Im Gegensatz zu einfachen Listen, die Sie beispielsweise auch mit Microsoft Excel erstellen können, sollten Sie eine Access-Datenbank sorgfältig planen, um spätere Probleme zu vermeiden.

### **2.1 Datenbankmodelle**

#### **Was ist eine Datenbank?**

Datenbanken werden heute in fast allen Bereichen eingesetzt. So verwenden Banken und Versicherungen beispielsweise Datenbanken zur Speicherung von Kundendaten sowie von Kontobewegungen. Auch ERP-Systeme (Enterprise Resource Planning), die zur Unterstützung von Ressourcenplanungen in Unternehmen eingesetzt werden, basieren auf Datenbanken. Weitere Beispiele sind Suchdienste wie z. B. Google oder Shops im Internet. In der Theorie versteht man unter einer Datenbank (engl. database) eine Sammlung von Daten, die logisch zusammengehören. Zur Verwaltung einer Datenbank wird ein Datenbankmanagementsystem (DBMS) benötigt, das die interne Speicherung der Daten organisiert. Zu den wichtigsten Aufgaben eines Datenbankmanagementsystems gehört neben der Datenspeicherung auch die Datensicherheit, also Schutz gegen Datenverlust und unerlaubte Zugriffe sowie Gewährleistung der Datenintegrität.

#### **Welche Datenbankmodelle gibt es?**

Die Art und Weise, wie die Daten gespeichert und intern verwaltet werden, bezeichnet man als Datenbankmodell. Die wichtigsten sind das hierarchische und das relationale Datenbankmodell.

X Das relationale Datenbankmodell ist die bekannteste und häufigste Form einer Datenbank. Auch Microsoft Access basiert auf dem relationalen Datenbankmodell. Relationale Datenbanken speichern die Daten in verteilten Tabellen, die in Beziehung (Relation) zueinander stehen. Relationale Datenbanken sind daher sehr flexibel. Bekannte weitere relationale Datenbanksysteme sind Microsoft SQL-Server, MySQL, Oracle Database und Paradox. Für Abfragen in relationalen Datenbanken wird die Datenbank-Abfragesprache SQL (Structured Query Language) eingesetzt.

Im Gegensatz dazu bilden hierarchische Datenbankmodelle relativ starre Hierarchien ab, zu dieser Gruppe gehört beispielsweise XML. Auf dieses Modell wird hier nicht näher eingegangen.

Access ist also keine Datenbank, sondern ein Programmm zur Erstellung und Verwaltung von Datenbanken

SQL: Abfragesprache für relationale Datenbanken

### **2.2 Aufbau und Funktionsweise relationaler Datenbanken**

Access ist also eigentlich ein Datenbankmanagementsystem zur Erstellung und Verwaltung relationaler Datenbanken. Daher werden wir uns nun das relationale Datenbankmodell etwas genauer betrachten.

#### **Tabellen**

Relationale Datenbanken speichern alle Informationen in verteilten Tabellen. Diese Tabellen beschreiben Objekte, z. B. Kunden, Mitarbeiter, Produkte oder Teile, wobei jede Tabelle immer nur gleichartige und nicht redundante, also sich nicht wiederholende, Daten enthalten sollte.

Eine Tabelle besteht aus mehreren Zeilen und Spalten, wobei jede Zeile der Tabelle eine Einheit darstellt und als Datensatz bezeichnet wird. Eine Tabelle mit 1.000 gespeicherten Kundenadressen umfasst also 1.000 Datensätze. Die Spalten der Tabelle werden als Datenfelder bezeichnet und speichern die verschiedenen Eigenschaften, mit denen jeder Kunde näher beschrieben wird.

**Kunden-Nr. Nachname Vorname Straße PLZ Ort Geb.-Datum** Schön Uwe Feldweg 4 99999 Musterhausen 11.01.1982 Neumann Sabine Kirchenplatz 11 82024 Taufkirchen 09.12.1966 Achterbahn Sven Bochumerstr. 9 45879 Gelsenkirchen 21.05.1989

#### Wichtige Begriffe:

![](_page_38_Picture_179.jpeg)

#### **Primärschlüssel**

In einer relationalen Datenbank sollte jede Zeile einer Tabelle, also jeder Datensatz, eindeutig identifizierbar sein. Dies erreicht man mit Hilfe eines so genannten Primärschlüssels, der aus einer oder mehreren Spalten der Tabelle gebildet wird. Jede Tabelle kann nur einen einzigen Primärschlüssel enthalten. Eindeutig heißt, in einem Primärschlüsselfeld darf innerhalb der Tabelle jeder Wert nur ein einziges Mal vorkommen. Das Vorhandensein eines Primärschlüssels stellt somit sicher, dass bei der Auswahl eines Datensatzes auch wirklich der richtige Datensatz gewählt wurde. So kann es beispielsweise vorkommen, dass in einer Tabelle mit Kundendaten mehrmals der Nachname "Müller" enthalten ist, eine Suche würde somit mehrere Datensätze liefern. Würde sich der Primärschlüssel aus Vorname und Nachname zusammensetzen, dann

Daten werden in Tabellen gespeichert

#### *Beispiel Kundentabelle*